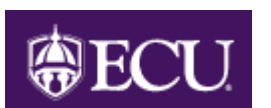

# **How to Access and Use the Position Change Form (PCF)**

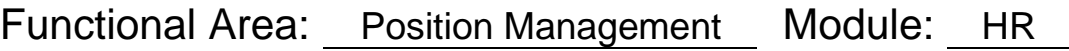

# Table of Contents

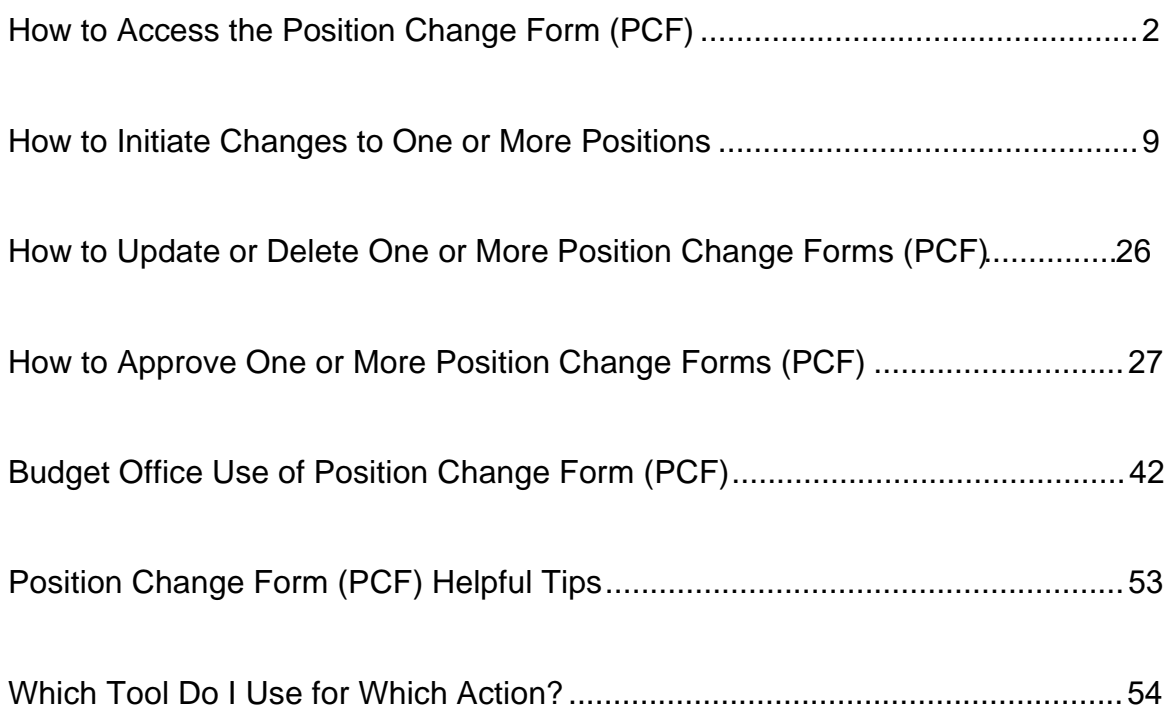

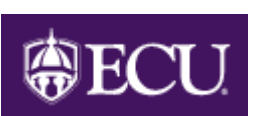

# **How to Access the Position Change Form (PCF)**

Functional Area: Position Management Module: HR

The Position Change Form (PCF) is located on Pirate Port.

To access Pirate Port start at the ECU Home page and click on Pirate Port

or by going to pirateport.ecu.edu.

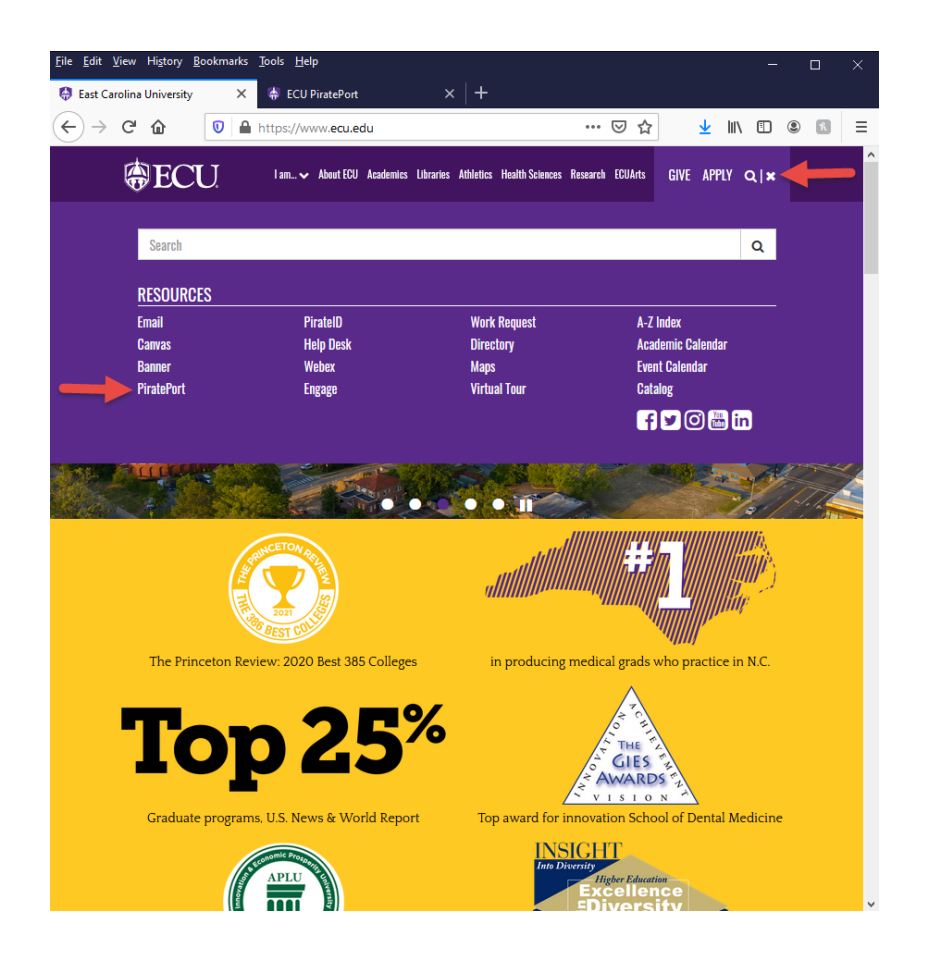

**When prompted enter your ECU Email, then click on "SIGN IN WITH ECU". You will then be prompted to second log in where you will log in with your ECU Email and password.** 

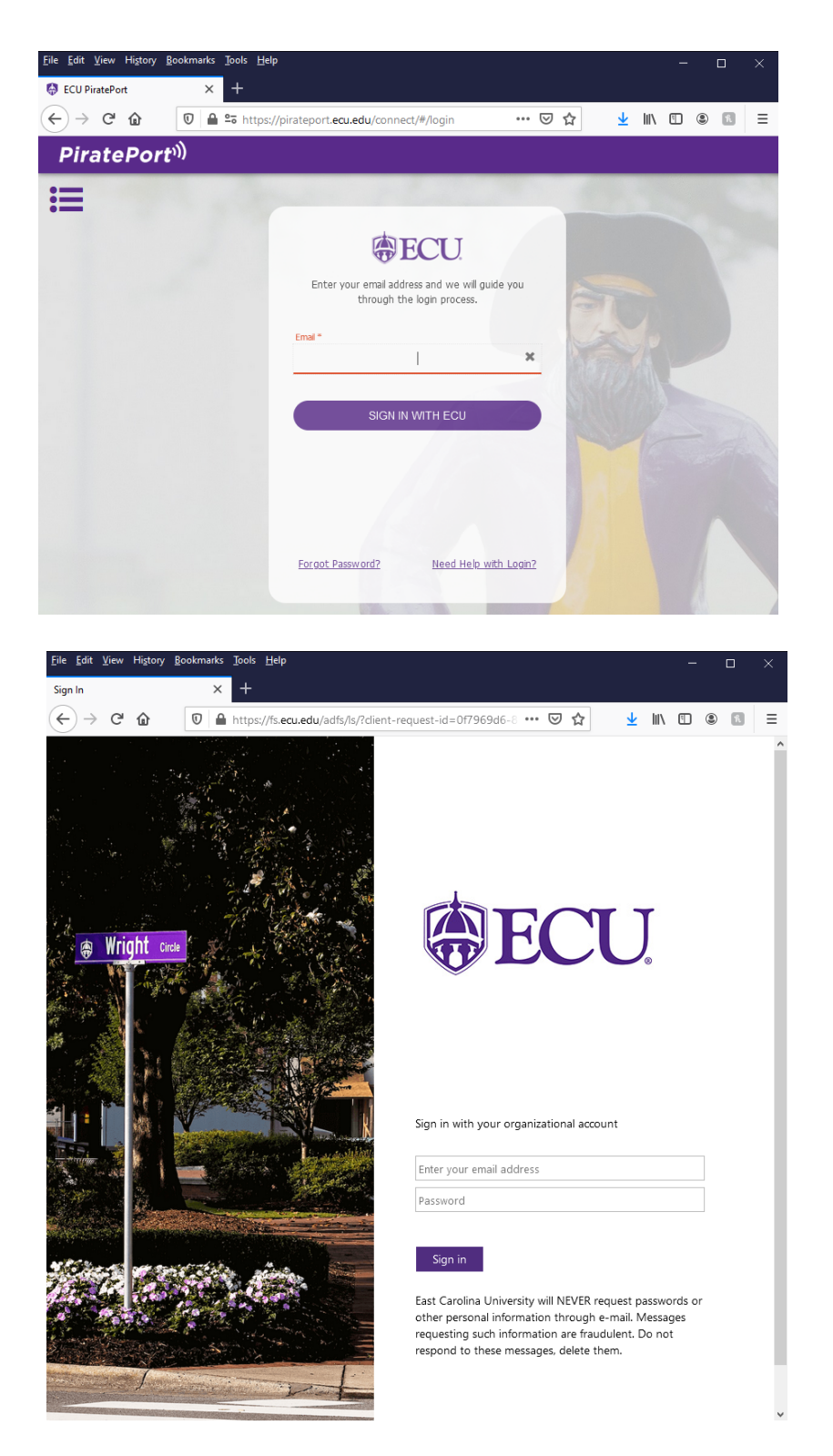

Once on Pirate Port click on the "Position Change Web Form" link which you can find by the Search Bar or below on the main page.

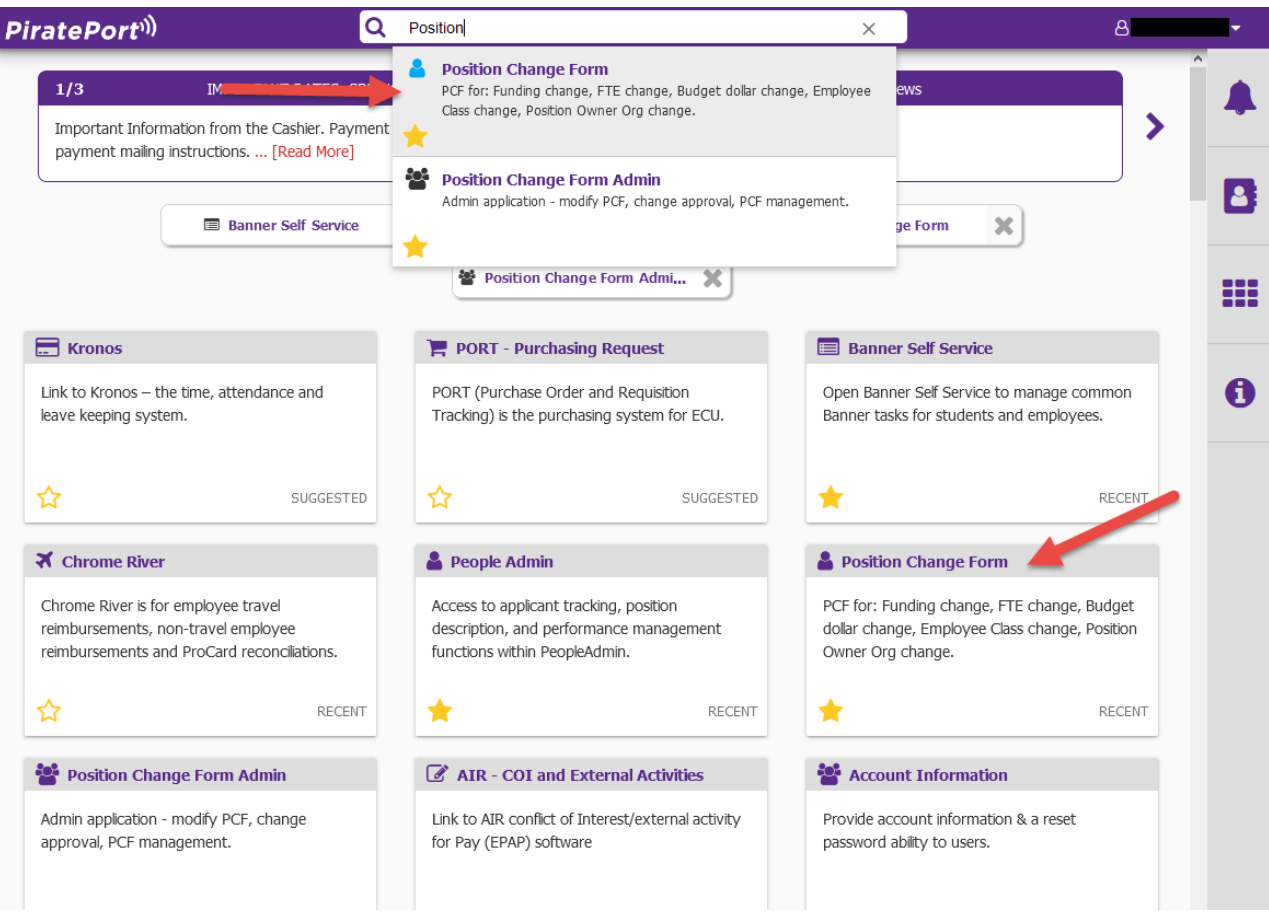

Access to the Position Change Form and POSMAN will be based on those users who have security access--update or inquiry--to the forms NBAPOSN or NBAPBUD.

At this point you can either start a position change form or review / approve a reference. A reference is a position change form that has been submitted.

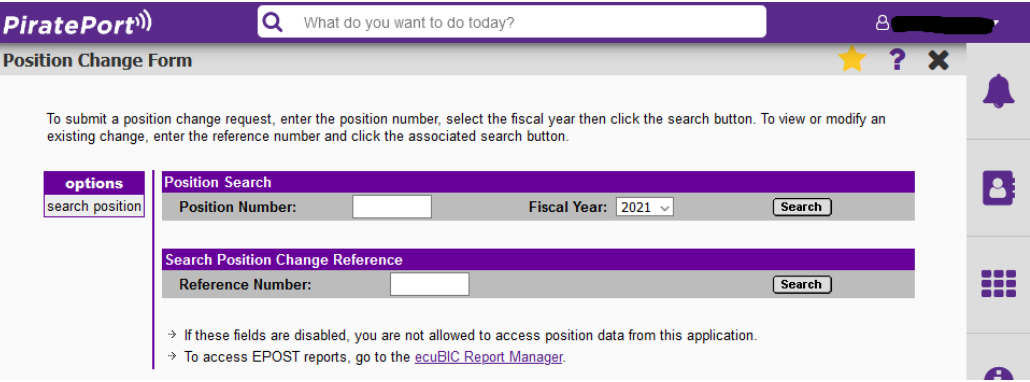

# **To Start a Position Change:**

Enter the Position Number

 Enter the Fiscal Year Click on SEARCH

Note: Banner position numbers are the 5-digit HRMS position numbers preceded by a "9" for permanent positions or "R" for salary reserve positions (94xxx in HRMS).

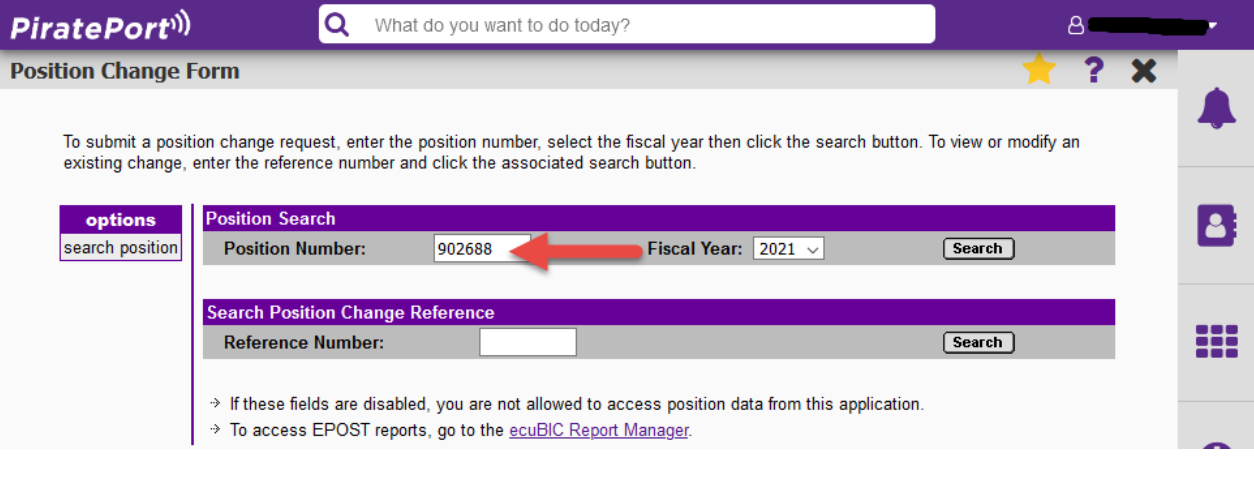

**This will open up the Position Change Form (PCF).** 

**Example 1: Position Change Form (PCF)**

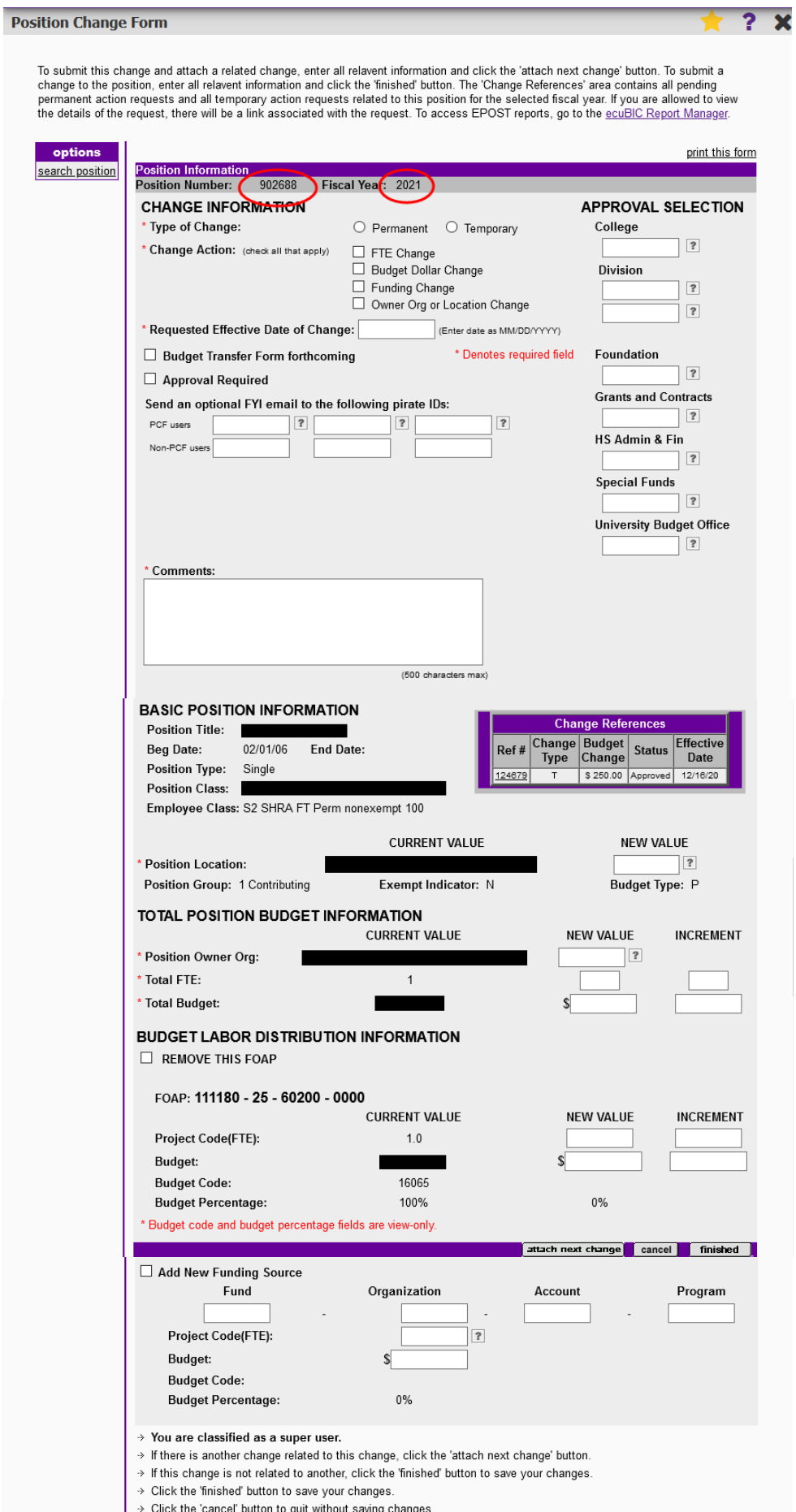

# **To Select a Reference Number:**

#### Enter the Reference Number Click on SEARCH

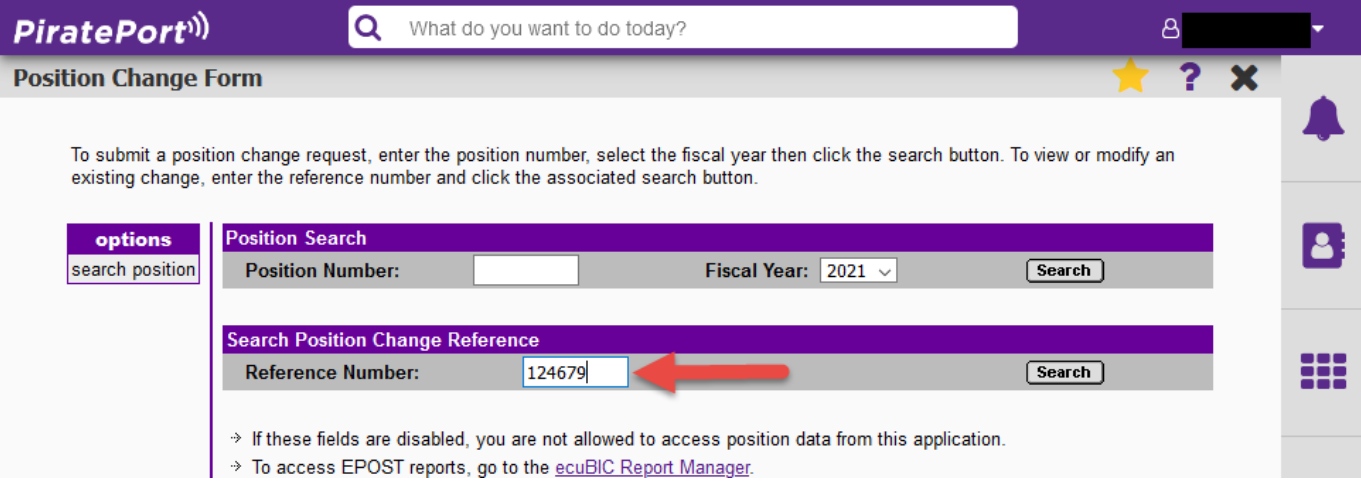

 **This will open up the Reference Form.**

**Example 2: Reference Form**

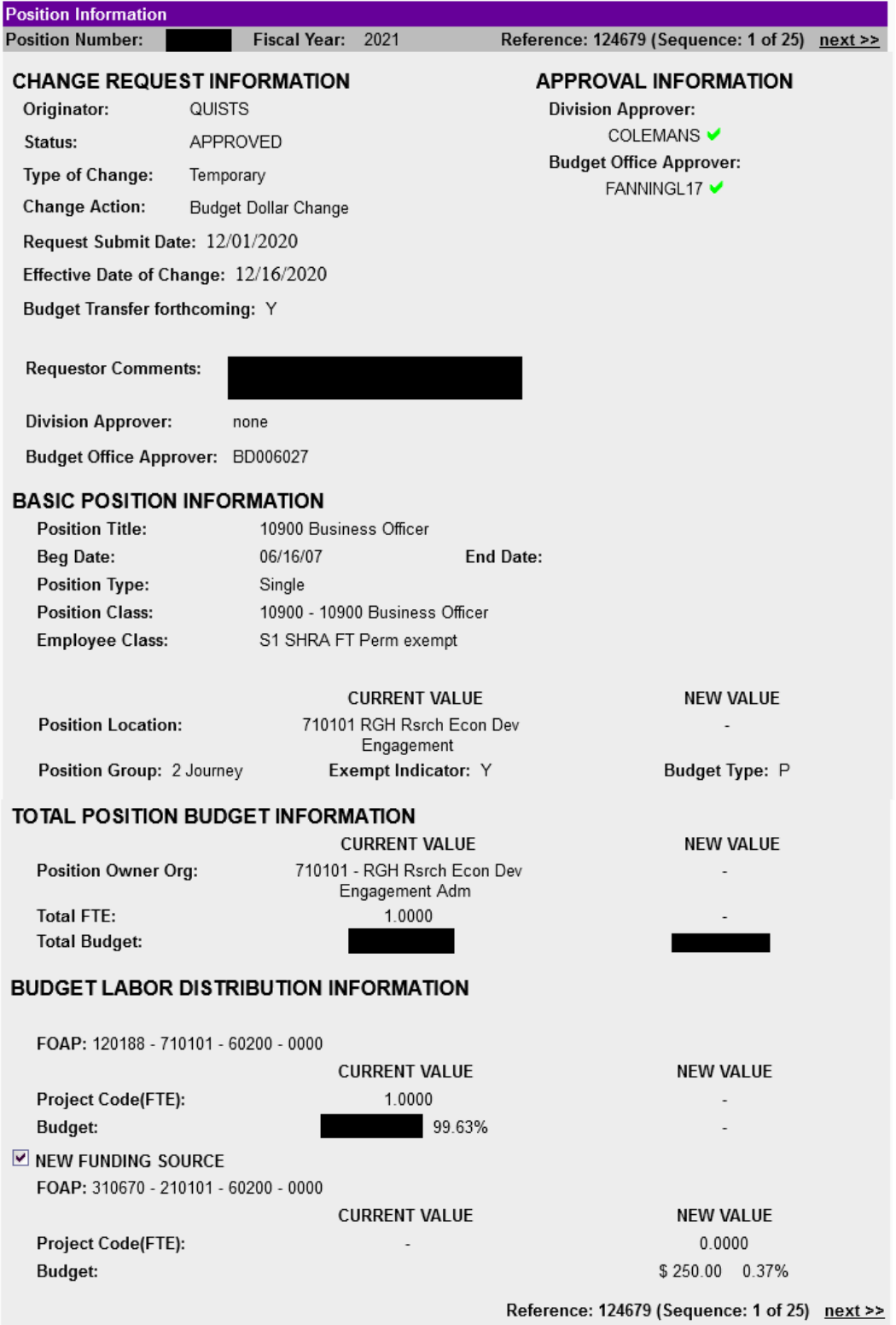

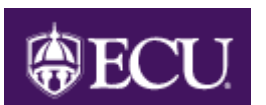

# **How to Initiate Changes to One or More Positions**

Functional Area: Position Management Module: HR

**NOTE**: Throughout the document, criteria fields for the examples will be shown in **purple font** with the data to be keyed shown in **golden font**.

## **Open the Position Change Form:**

See "How to Access the Position Change Form (PCF)" – page 2.

## **Changes to a Single Position:**

Enter the Position Number Enter the Fiscal Year Click on SEARCH

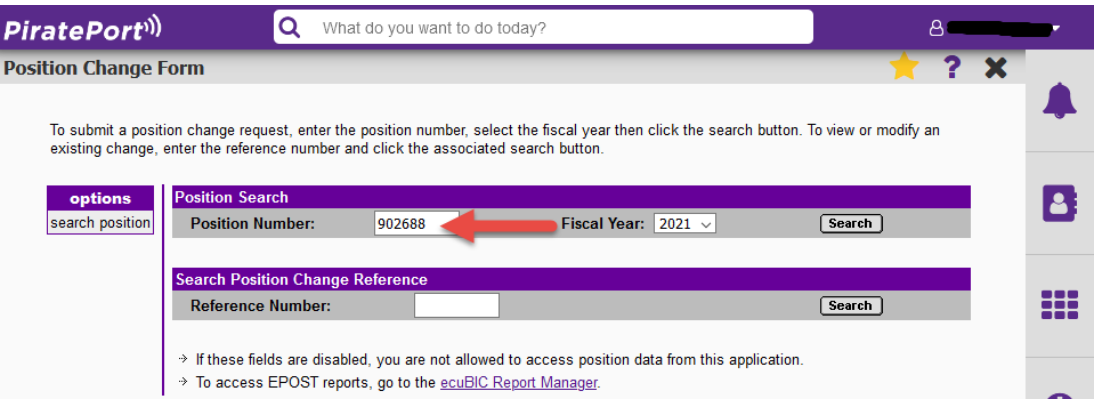

**Position: 902688 Fiscal Year: 2021** Click on SEARCH

This opens the position number screen.

# **Position Screen:**

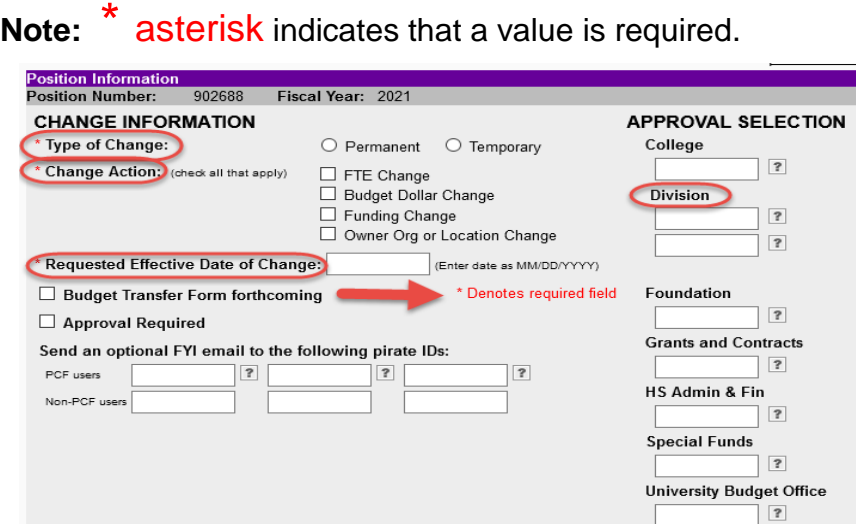

Clicking on the  $\Box$  displays the allowable entries for that field. At this time typing is allowed only in the FOAP and Project Code(FTE) fields. For all other fields, entry of the criteria is performed by clicking on the  $\boxed{2}$  and selecting the appropriate value to populate the field. In the future this may change.

For example: In this section the **p** provides a list of the approvers in each area.

Click on the name of the approver which highlights it, and then click on "Select".

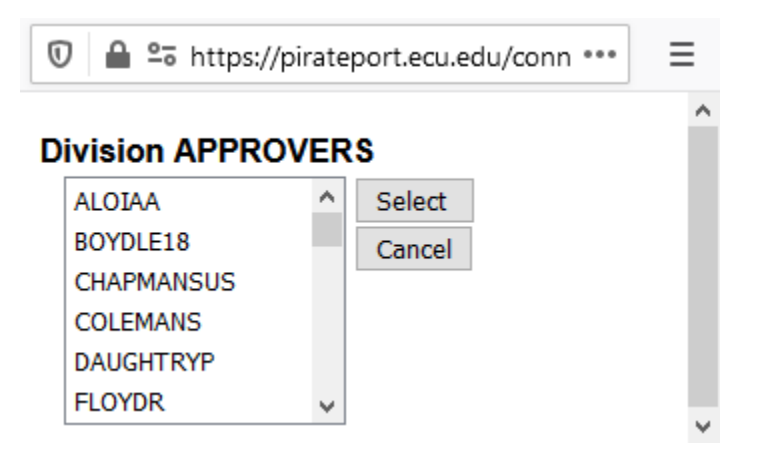

**The originator CANNOT select themselves as an approver.**

#### **Changes to a Single Position:**

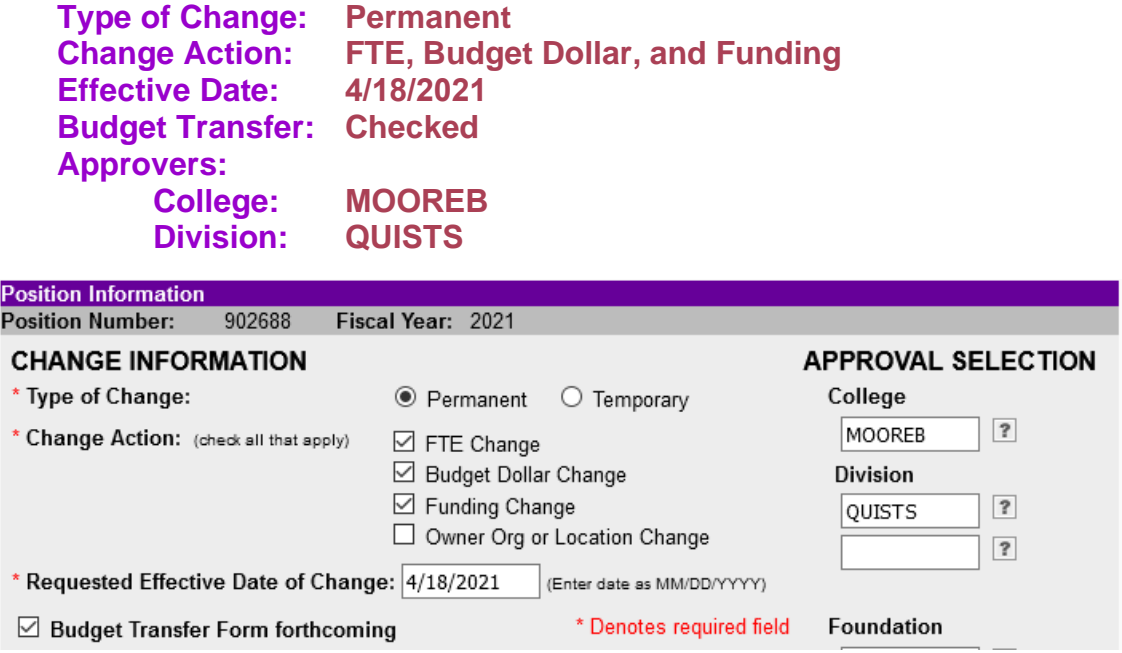

**Note**: Checking the "Budget Transfer Form Forthcoming" box indicates that **YOU** will immediately send an electronic budget transfer form via e-mail to the appropriate Division Office. The budget transfer form is located on the Budget Office web page as Banner Budget Transfer Form (Unit Batch Transfer–Moving Salary Dollars or Crossing Program Codes). budget.ecu.edu. Also, the reference [number of the PCF](http://www.ecu.edu/cs-admin/financial_serv/Budget.cfm) **MUST** be included in the explanation box on the budget transfer form.

#### **Email: appropriate College/Division Approver Comments: Add \$10,000 from Special Funds ---pbd**

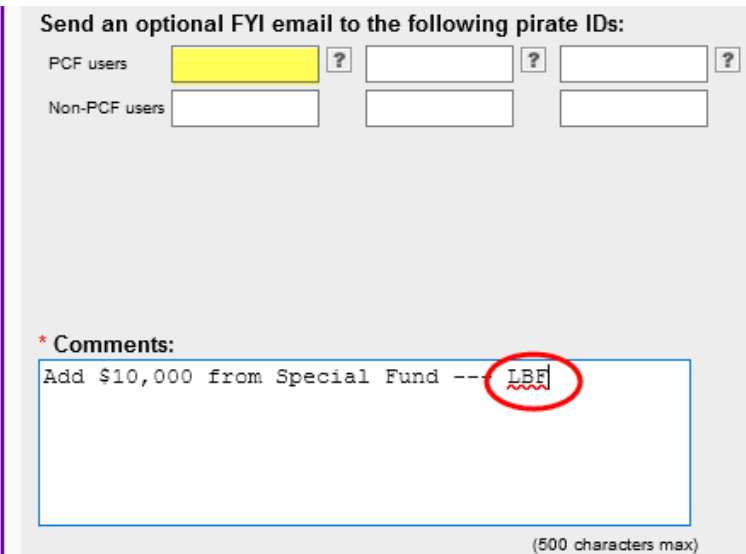

Email Section:

The selection of a person(s) to receive an FYI email is optional. The selection is limited to ONLY people listed as APPROVERS.

Comments Section:

Comments in Banner are EXTREMELY important as they will be forwarded to approvers and kept in HISTORY. Please try to use as much detail as possible, but be concise. Once the comment is complete please add **"--- your initials".**  This makes it easier to identify who wrote the comment.

**Example 3: Email Received as an FYI**

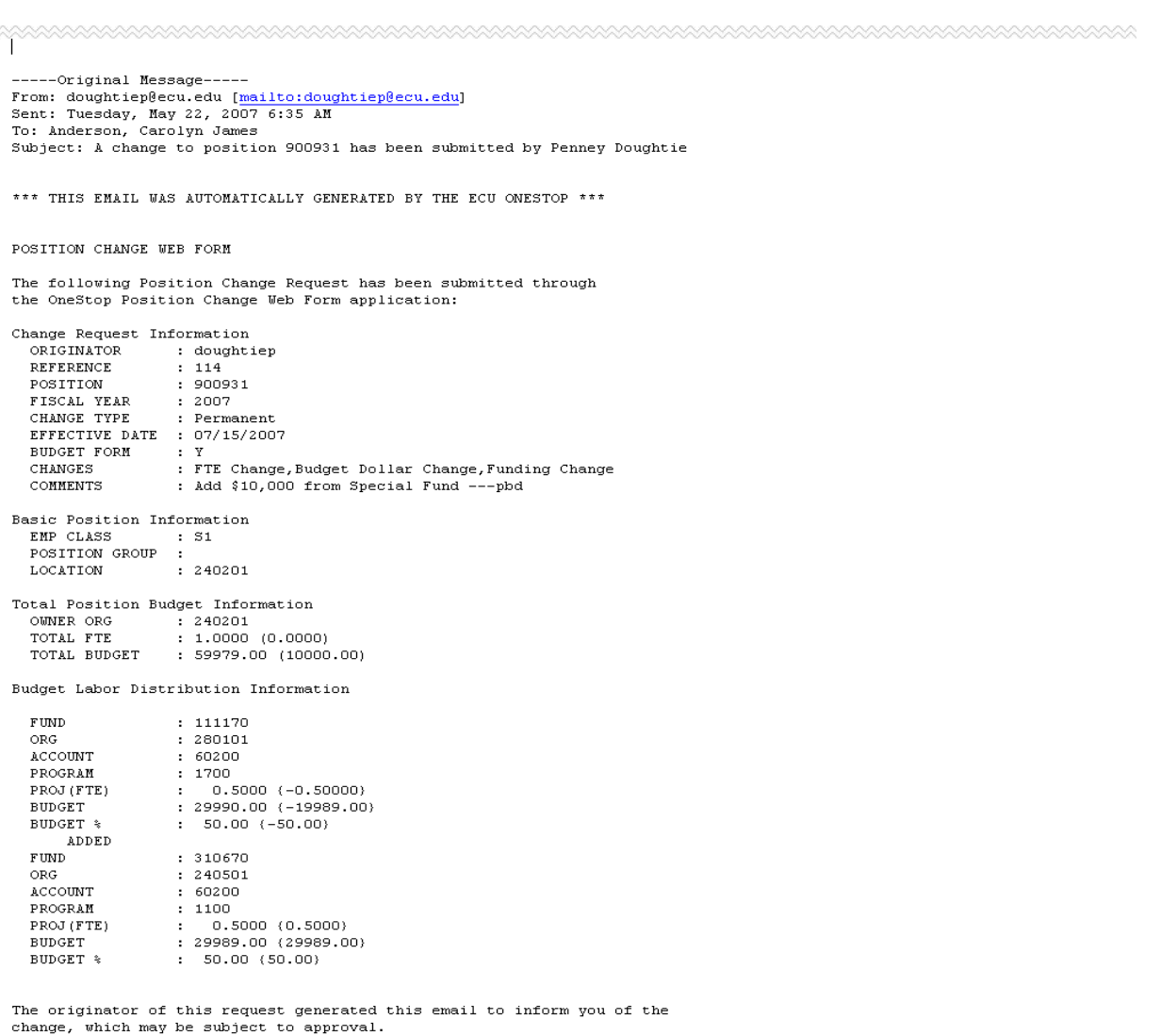

\*\*\* THIS EMAIL WAS AUTOMATICALLY GENERATED BY THE ECU ONESTOP \*\*\*

#### **Fields that REQUIRE a value:**

- Employee Class
- $\triangleright$  Position Location
- ▶ Position Owner Org
- $\triangleright$  Total FTE
- > Total Budget

This DOES NOT mean that a new value is REQUIRED. It means that there MUST be a value represented either in the current value or new value location.

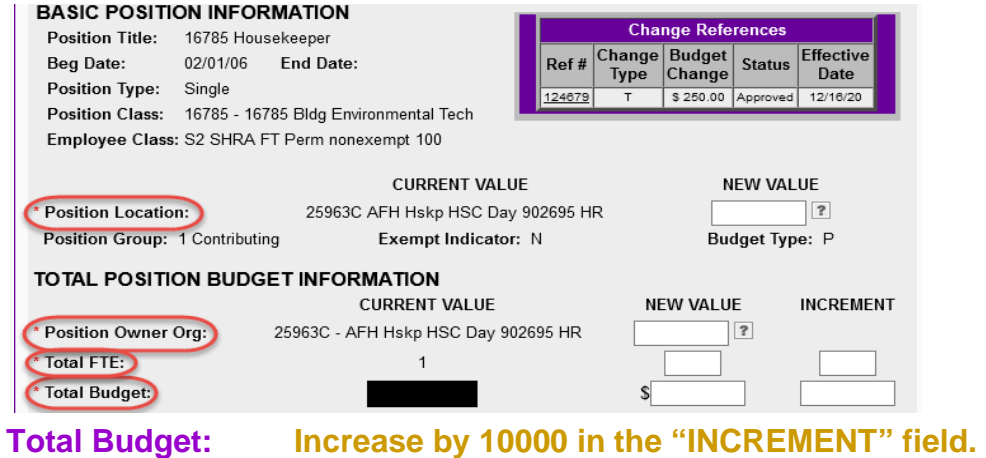

**Notes:** 1) Data may be entered for the "Budget" or "Project Code (FTE)" in the "INCREMENT" field; the new value field will be calculated.

- 2) Do **NOT** use \$\$ or commas in budget fields.
- 3) Budget \$\$ **MUST** be a whole number.

What is added to the Total Position Budget Information must be added below to the Budget Labor Distribution between the FOAPs listed.

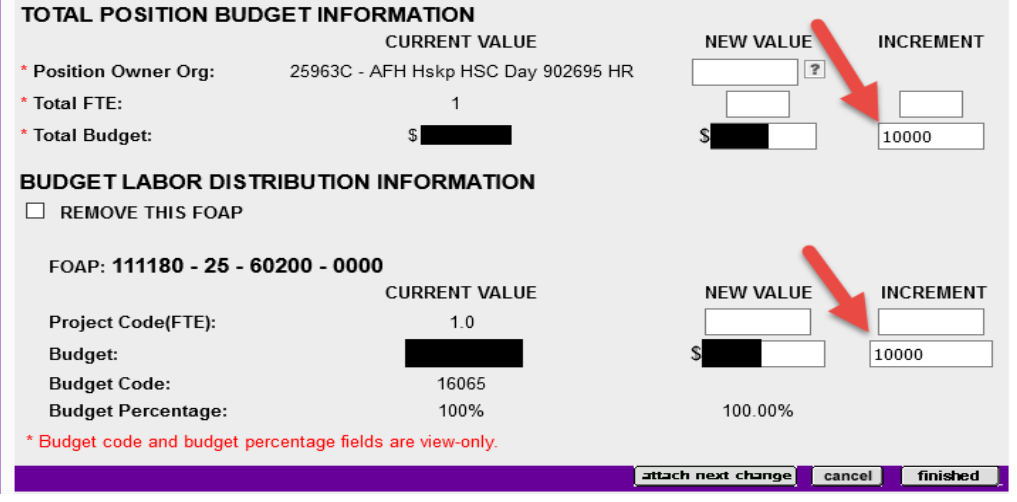

**Note**: "Total FTE" and "Total Budget" equal the total for the position from all funding sources. If all funding sources added together do not equal these figures an error will occur.

## **Budget Section:**

**Green Circle:** By checking "Remove This FOAP" the current funding source information will be deleted. This will require the "Add New Funding Source" indicator to be checked and data entered.

Another method is to leave the "Remove This FOAP" box unchecked and simply enter the new values.

**RED Boxe:** Budget Code and Budget % can not be adjusted manually; the system will automatically populate these fields.

**BLUE Box:** Attach Next Change: use for multiple **RELATED** position actions Cancel: cancel PCF Finished: submits PCF for approval

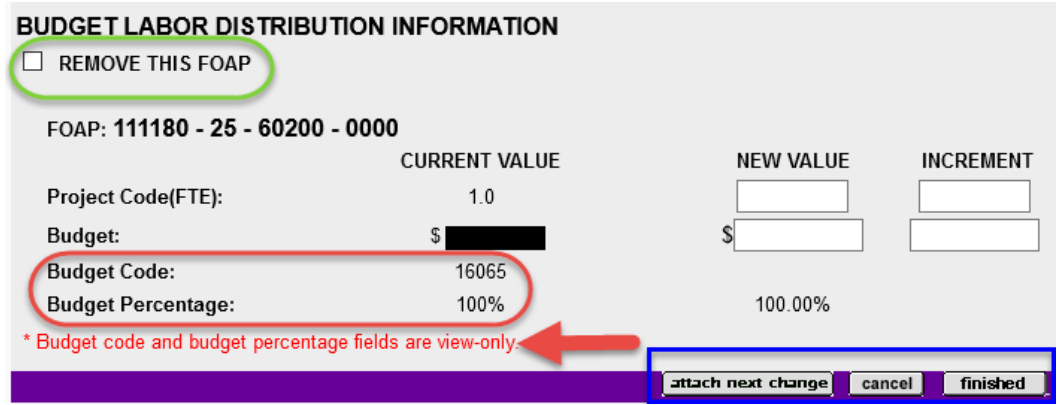

**Project Code (FTE): decrease by .50 in the "INCREMENT" field (entered as "-.50")**

#### **Budget: decrease by 19989 in the "INCREMENT" field (entered as "-19989")**

Do NOT click on "Finished" at this point unless another funding source is not needed. The "Add New Funding Source" is listed below this section.

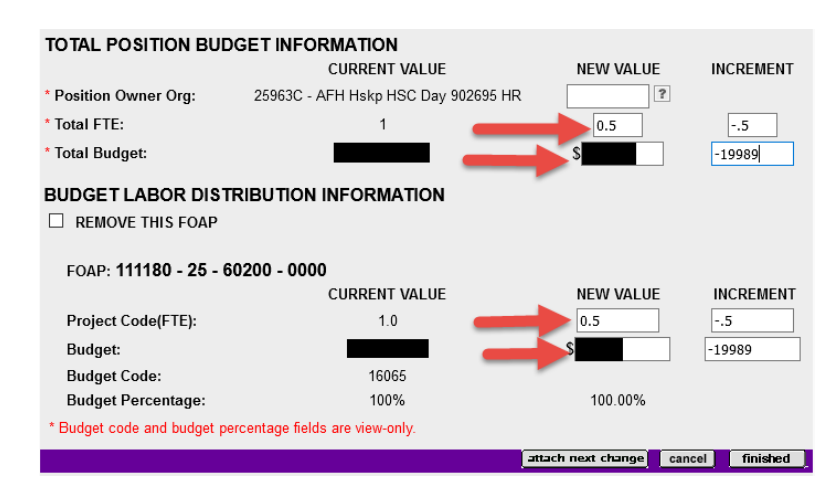

#### Add New Funding Source: **Add New Funding Source box: Checked**

Select or enter new funding data

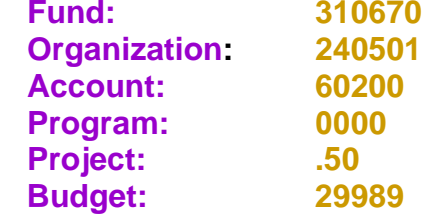

To add a new funding source, select the 'Add New Funding Source' checkbox and enter the required information. All fields are required when adding a new funding source.

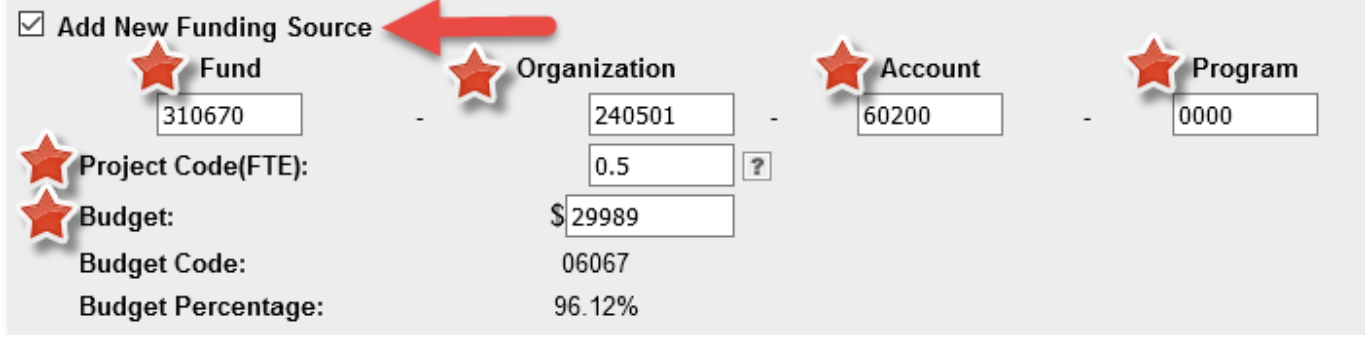

Changes to the PCF are now complete, click on "FINISHED".

# **Example 4: Changes to a Single Position (Entire document—ready to submit)**

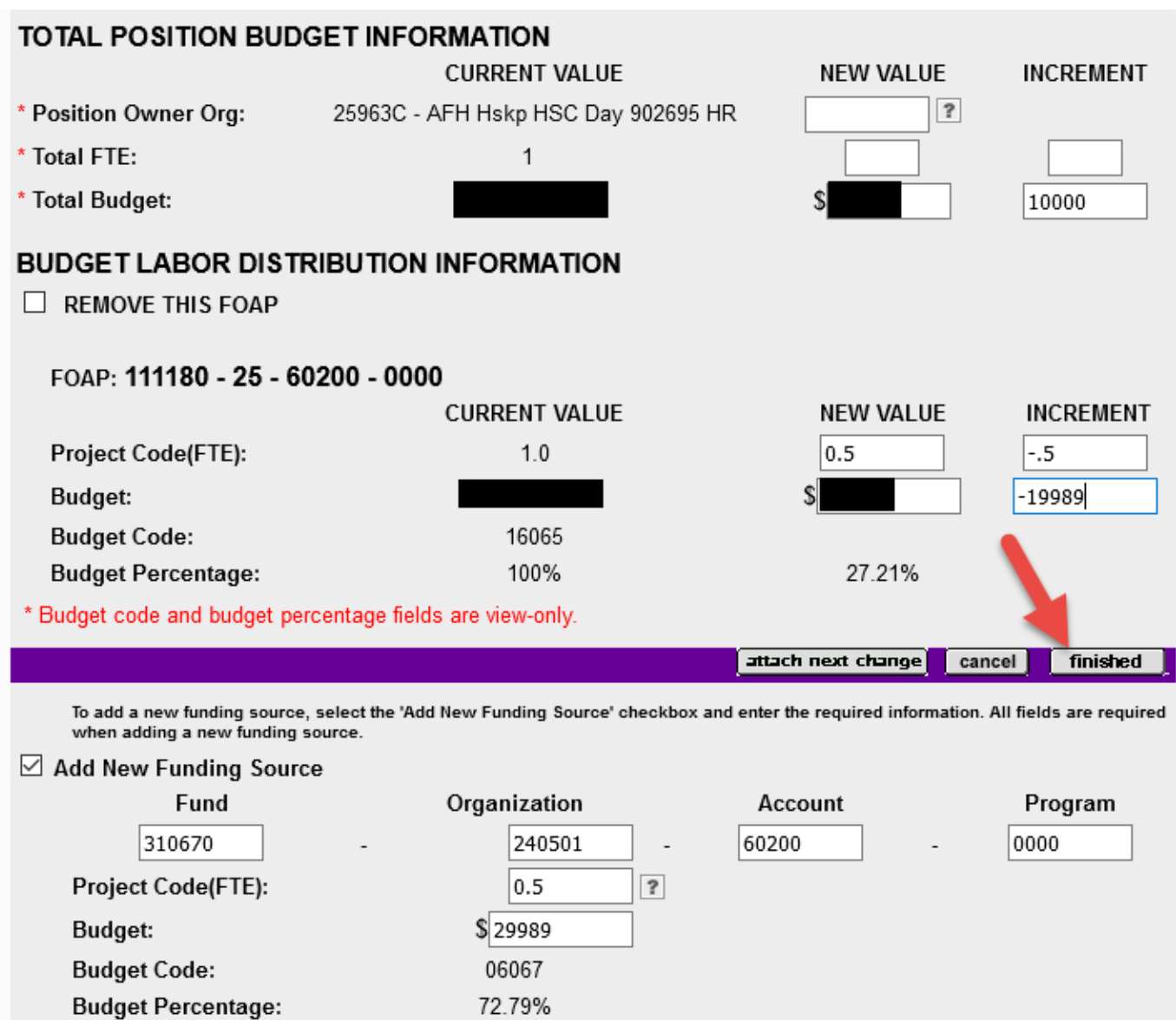

### **Example 5: Result of "FINISHED" being clicked on PCF**

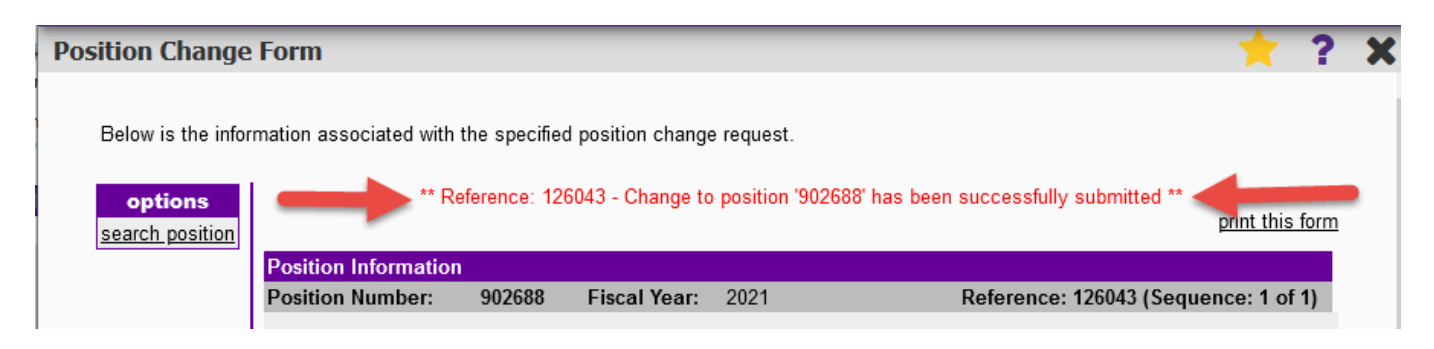

After "FINISHED" is clicked a new screen will appear with a message at the top in **RED**.

If required data is missing, an error message will be displayed requesting the information.

As in the example, if everything required has been entered the message will be: **\*\*Reference #: Change to position '#' has been successfully requested\*\*** 

At this point please **REVIEW** the changes. This is the first **UPDATE / DELETE** screen**.** UPDATES / DELETE must be done BEFORE the PCF is approved at the next level.

**See "How to Update or Delete One or More Position Change Forms (PCF)"- page 27.** 

## **Changes to More Than One Position:**

Follow the steps to changing a single position:

- Click on "ATTACH NEXT CHANGE" to add a subsequent position change.
- ▶ DO NOT click on "FINISHED" until all position changes have been completed.

#### **Multiple Position Change (First Position):**

**Position: 902688 Fiscal Year: 2021 Type of Change: Temporary Change Action: FTE and Budget Dollar Effective Date: 04/22/2021 Budget Transfer: Checked**

**Division Approver: CHAPMANSUS**

#### **Comments:**

**To increase position 902688 by \$5000 from position 932404. Budget transfer to follow. This is a multiple PCF --- LBF**

**Note: Comments are EXTREMELY important.** 

**DISCLAIMER: Position 902688 is an SPA (60200) position and position 929600 is an EPA faculty (60150) position. Funds CANNOT be transferred from an EPA faculty (60150) position to an SPA (60200) or EPA-NT (60100) position. These positions were used for this example only.** 

**Total Budget: increased by 5000 in the "INCREMENT" field**

State FOAP:

- **Budget: increased by 5000 in the "INCREMENT" field.**
- **Project Code (FTE): increased by .02 in the "INCREMENT" field.**

Upon completion of the first position, click on **"ATTACH NEXT CHANGE".** 

#### **Example 6: Multiple Position Change (First Position: Entire document—ready to attach next change)**

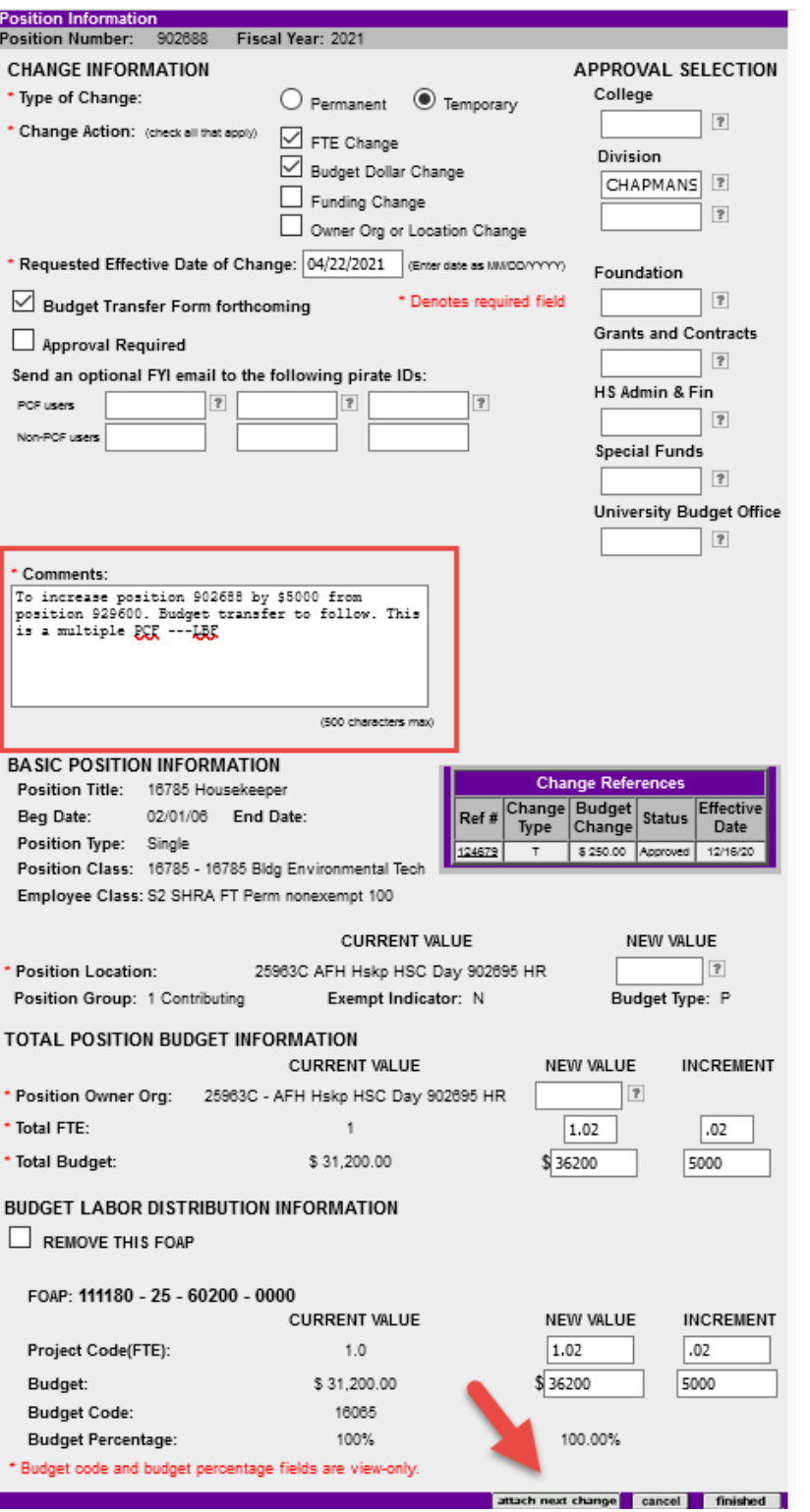

After clicking on "Attach Next Change", a new screen will appear with a message in RED at the top.

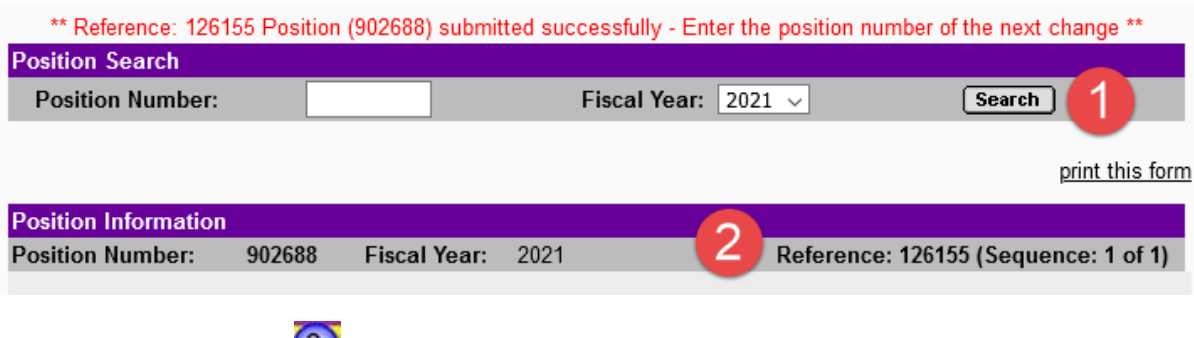

The second section  $\left(2\right)$  -- Position Information -- displays the changes that were made to the first position. Notice that the reference now shows "Reference: # (Sequence 1 of 1)". Please review the changes.

Once the second section  $\boxed{2}$  -- Position Information -- is reviewed, enter the next position number to change in the first section  $\bigcirc$  -- Position Search -- and click on SEARCH.

# **Example 7: Result of "Attach Next Change" being clicked (Entire document)**

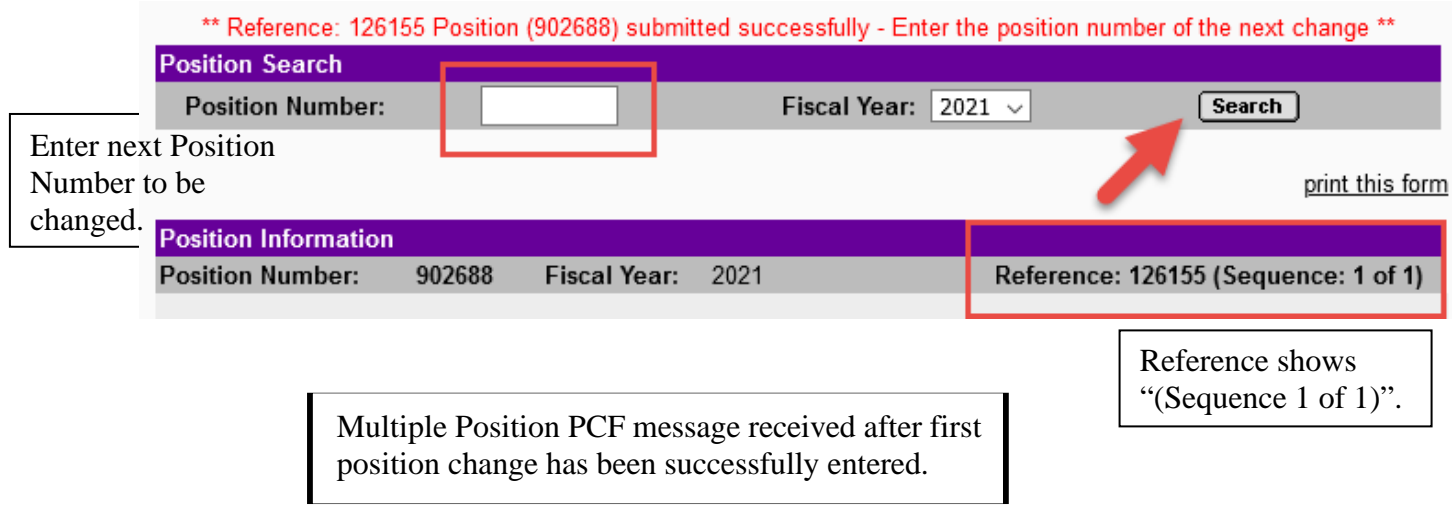

#### **Multiple Position Change (Second Position):**

The reference now shows "Reference: # (Sequence: 2)".

Reference: 115 (Sequence: 2)

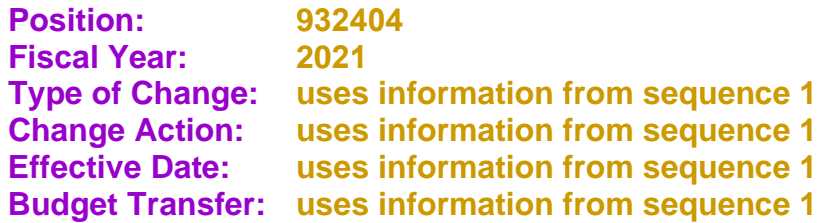

**Division Approver: uses information from sequence 1**

**Comments:**

**Transfer \$5000 from 902688 to 932404. Budget transfer to follow. Multiple PCF - reference 115, seq. 2 ---LBF**

**Note: Comments are EXTREMELY important.** 

**Total Budget:** 

**decreased by 5000 (entered as "-5000") in the "INCREMENT" field**

**Note**: If there are more positions to be changed click on "Attach Next Change" until all of the sequences are complete. Once all changes have been entered click on **"**FINISHED".

# **Example 8: Multiple Position Change (Second Position - Entire document)**

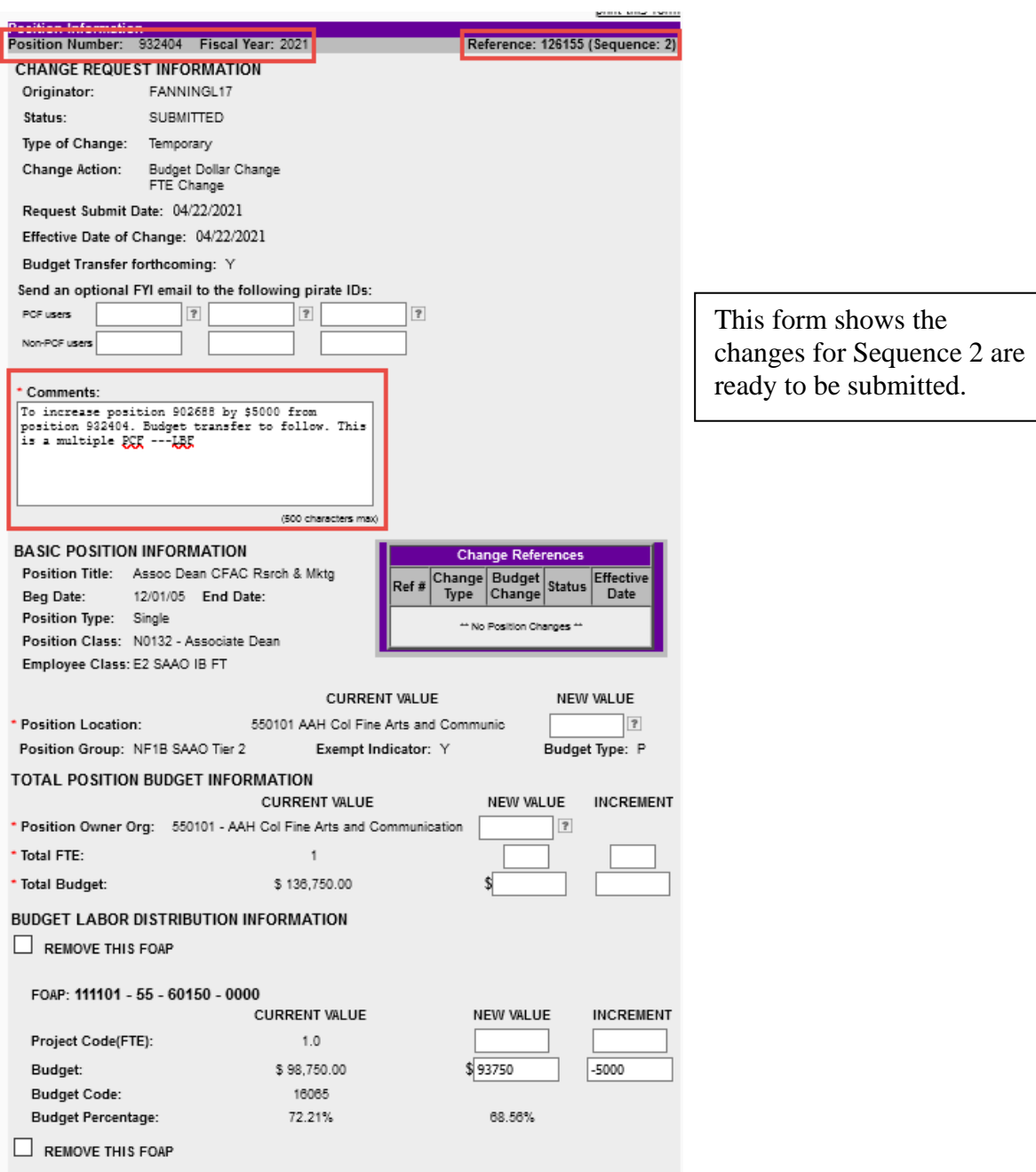

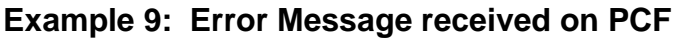

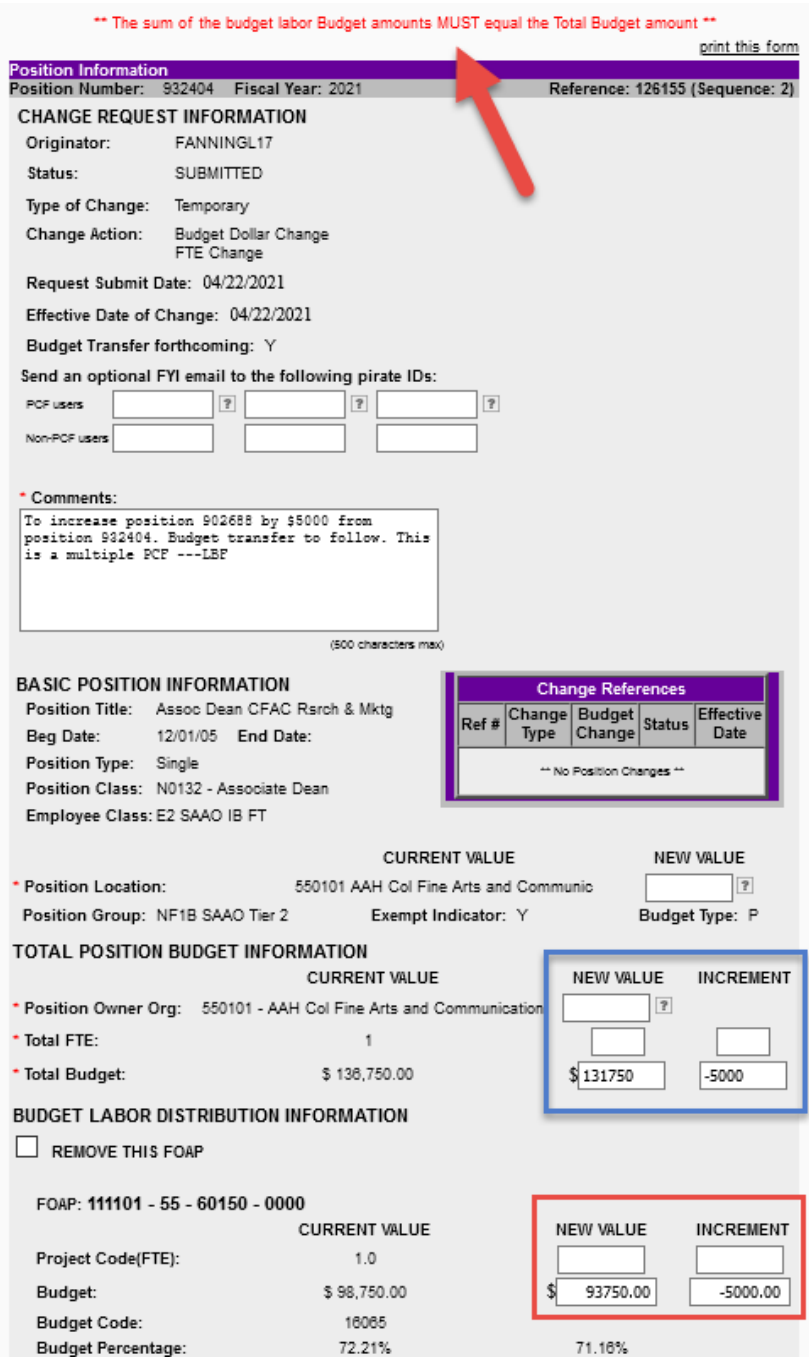

### Error Message

\*\* The sum of the budget labor Budget amounts MUST equal the Total Budget amount - TRY AGAIN \*\*

Notice in example 9 the blue circle data was keyed but on example 8 the red circle data was not keyed. The sum of the blue circle data must match all funding source(s).

To correct the error, enter the missing data as in the red circle, and then click on "Finished".

## **Result of Sequence 2 being finished:**

The message at the top shows:

\*\* Reference: 126155 - Change to position '932404' has been successfully requested \*\*

The reference notation has now changed to include "previous".

<< previous Reference: 126155 (Sequence: 2 of 2)

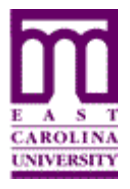

Functional Area: Position Management Module: HR

**NOTE:** Only a superuser can modify a PCF once it has been submitted.

If you need a PCF deleted or modified, contact your Division approver.

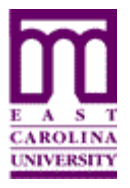

# **How to Approve One or More Position Change Forms (PCF)**

Functional Area: Position Management Module: HR

# **Approval Process:**

The various approval levels may be populated as follows:

- Originator **must** select the College and/or Division
- $\triangleright$  College may select the Division
- Division **must** select Budget Office and may select another Division

Once the Originator has clicked on "Finished" on the PCF, the approver(s) will receive an email with the reference number.

**Note:** The emails are sent by order of approval; College first, then Division, then Budget. If more than one approver is selected at a particular level, each approver at the specific level will receive an email at the same time.

#### **PCF Approval Selection**

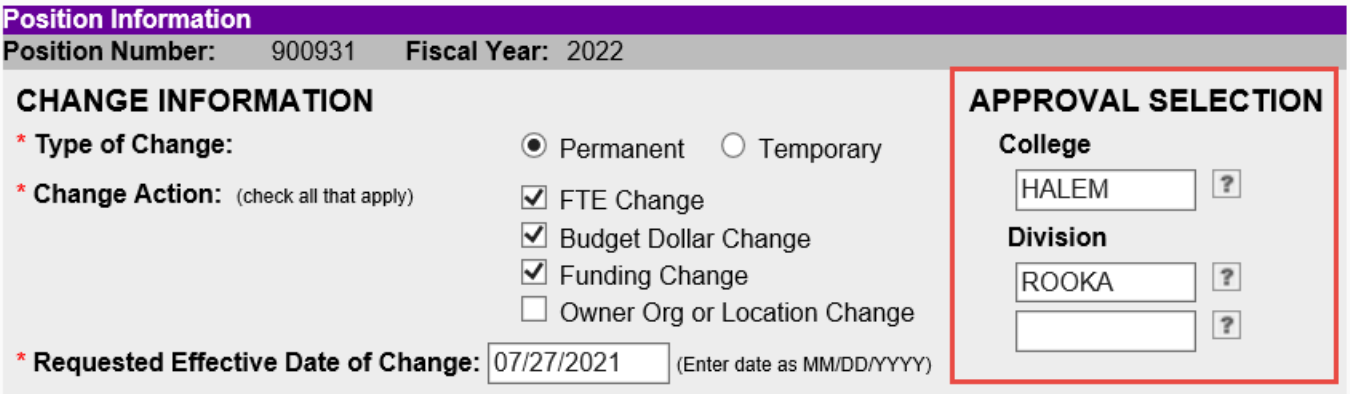

#### **Example 16: Email - Approval Requested**

This email is automatically generated and sent from the Originator to the first Approver.

#### POSITION CHANGE FORM

The following Position Change Request has been submitted through the Position Change Form application:

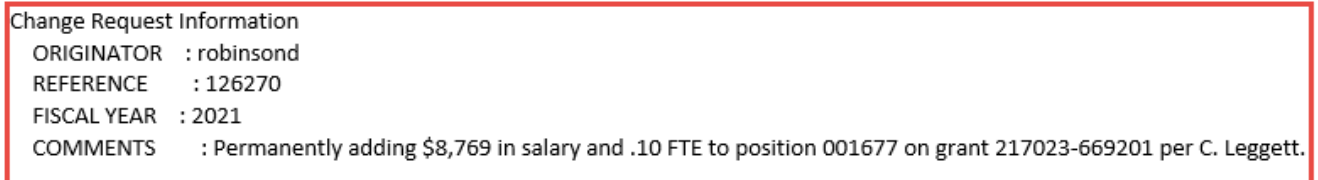

You were designated as an approver of this position change request.

PLEASE PROCESS THIS REQUEST AS FOLLOWS:

1.) Use your web browser to go to ECU PiratePort at http://pirateport.ecu.edu.

2.) Login to PiratePort using your ECU pirateID and password.

3.) Use the Search bar at the top of PiratePort to search for "Position Change Form".

- 4.) Select the Position Change Form application from the search results.
- 5.) In the POSITION CHANGE FORM application, enter 126270 in the 'Reference Number' box.
- 6.) Click the 'Search' button associated with the Reference Number box.

7.) Follow the instructions to approve/deny the request.

Once the approver receives the email, he/she can access the reference number listed to approve it.

**Note:** See "How to Access the Position Change Form (PCF)" - page 2 -to locate how to access the referenced PCF.

Once in the referenced PCF, the approver has a few options depending on their approver status.

College / Division Approvers will be able to:

- Cancel to exit out of the PCF leaving the action pending
- Deny denies the PCF request
- Approve approves the PCF request

**Note:** Division Approvers must SELECT the Budget Office Approvers.

The email contains the name of the originator, the reference #, the fiscal year and the comments.

If the College / Division:

- $\checkmark$  Denies the request the originator will receive an email stating that the request has been denied.
- $\checkmark$  Approves the request- an email is sent to the next approver.

Budget Office Approvers will be able to:

- $\checkmark$  Cancel to exit out of the PCF leaving the action pending
- $\checkmark$  Deny denies the PCF request
- $\checkmark$  Approve approves the PCF request

If the Budget Office:

- $\checkmark$  Denies the request the originator will receive an email stating that the request has been denied
- $\checkmark$  Approves the request- the originator will receive an email stating that the request has been approved.

Once the Budget Office approves the PCF the action is submitted overnight as follows:

- Temporary Actions to EPOST
- Permanent Actions to INB Banner

#### **Note: Once the changes are uploaded into INB Banner they are reflected on NBAPOSN and NBAPBUD.**

## **Status Levels:**

The status of the PCF may change with each Approvers action. The status is located on the PCF below Originator,

The status levels are:

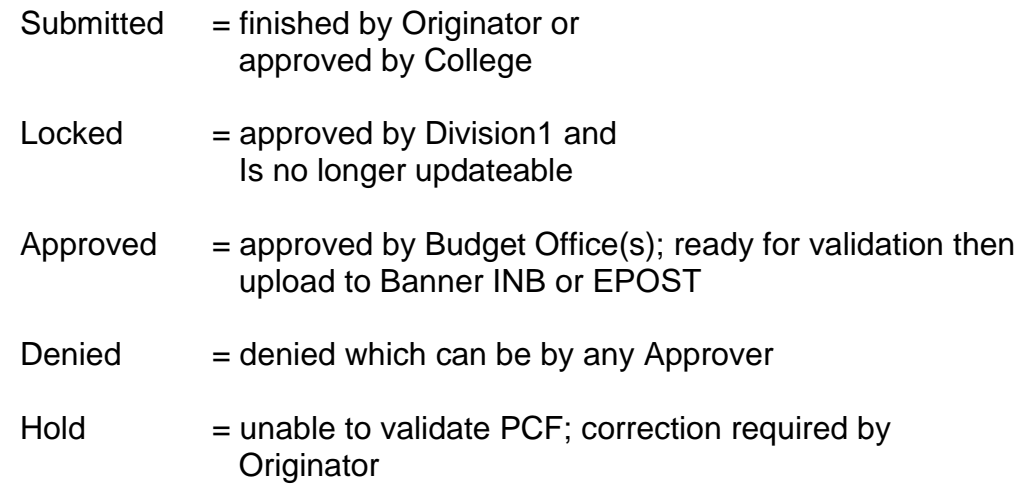

#### **Status when Locked**

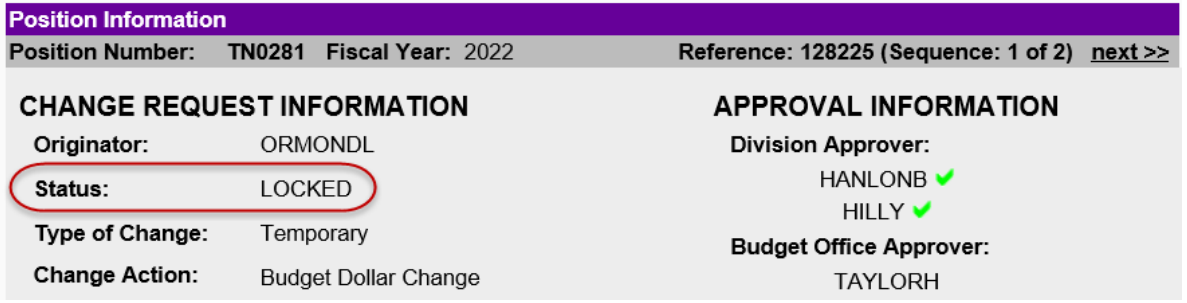

A **green check** will appear next to each approver once they have approved the PCF. A **red X** will appear next to the approver that denies the PCF.

#### **PCF indicators of approval and denial:**

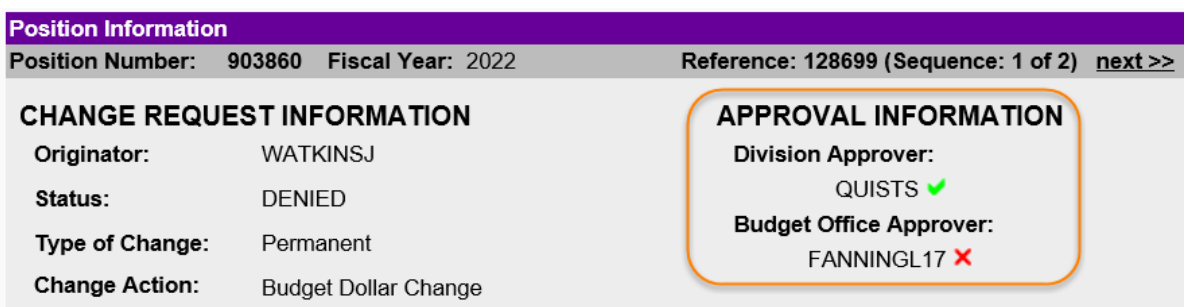

### **Example 17: Email - Approved**

-----Original Message-----

From: fanning|17@ecu.edu <fanning|17@ecu.edu> Sent: Thursday, August 26, 2021 5:47 PM To: Watkins, Jeanne <WATKINSJ@ecu.edu> Subject: Position Change Reference 128730 has been Approved

The following Position Change Request has been approved:

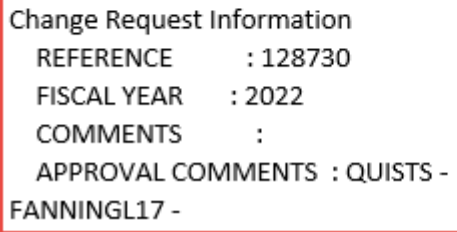

#### **Example 18: Email - Denied**

From: fanning|17@ecu.edu <fanning|17@ecu.edu> Sent: Thursday, August 26, 2021 11:49:43 AM To: Watkins, Jeanne <WATKINSJ@ecu.edu> Subject: Position Change Reference 128699 has been Denied

POSITION CHANGE FORM

The following Position Change Request has been denied by Laura Fanning:

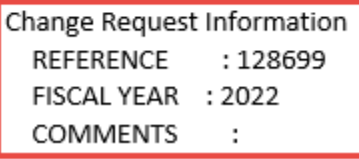

# **Approval of a Single Position PCF:**

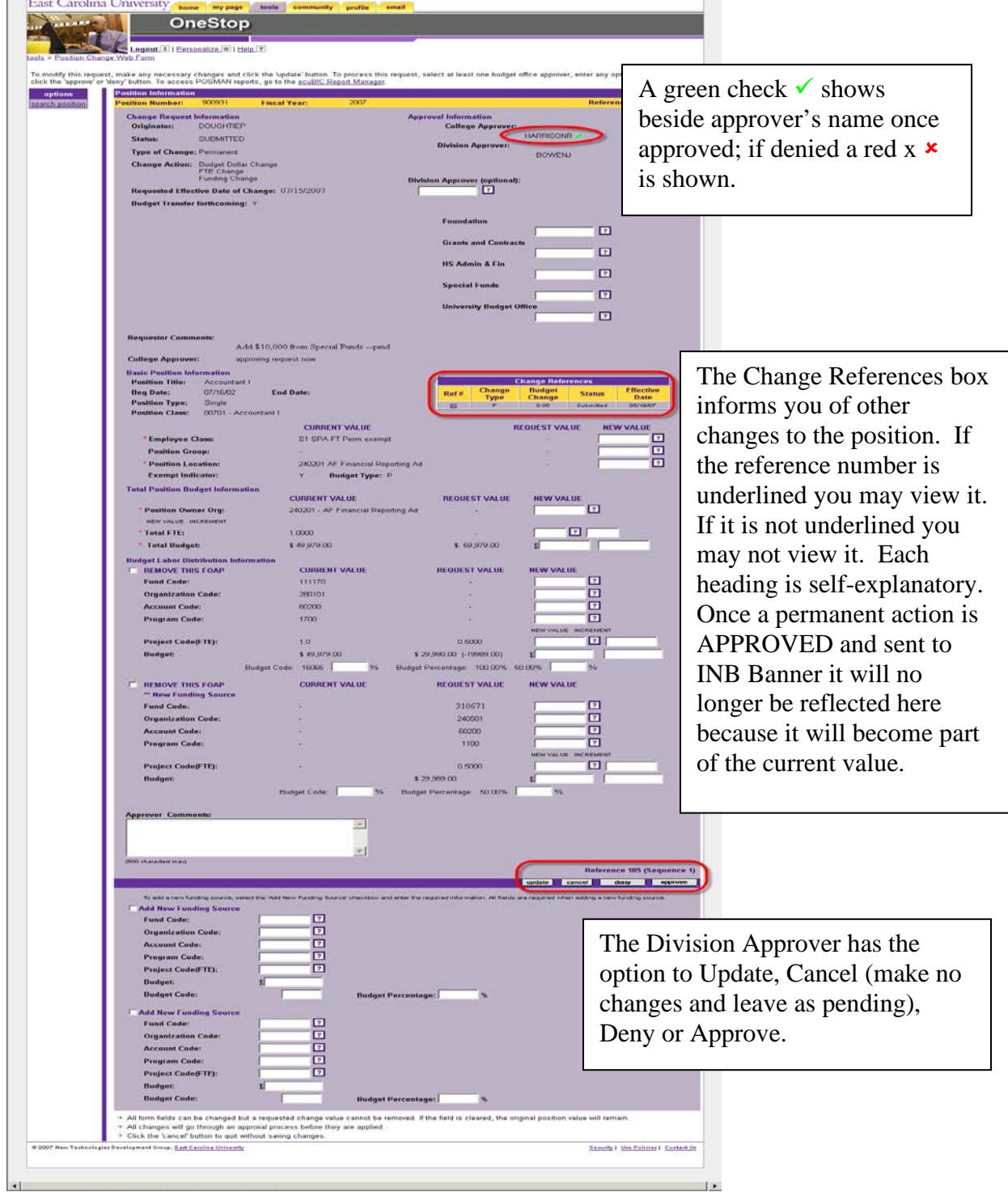

# **Example 19: Ref 105 ready for review and approval by Division**

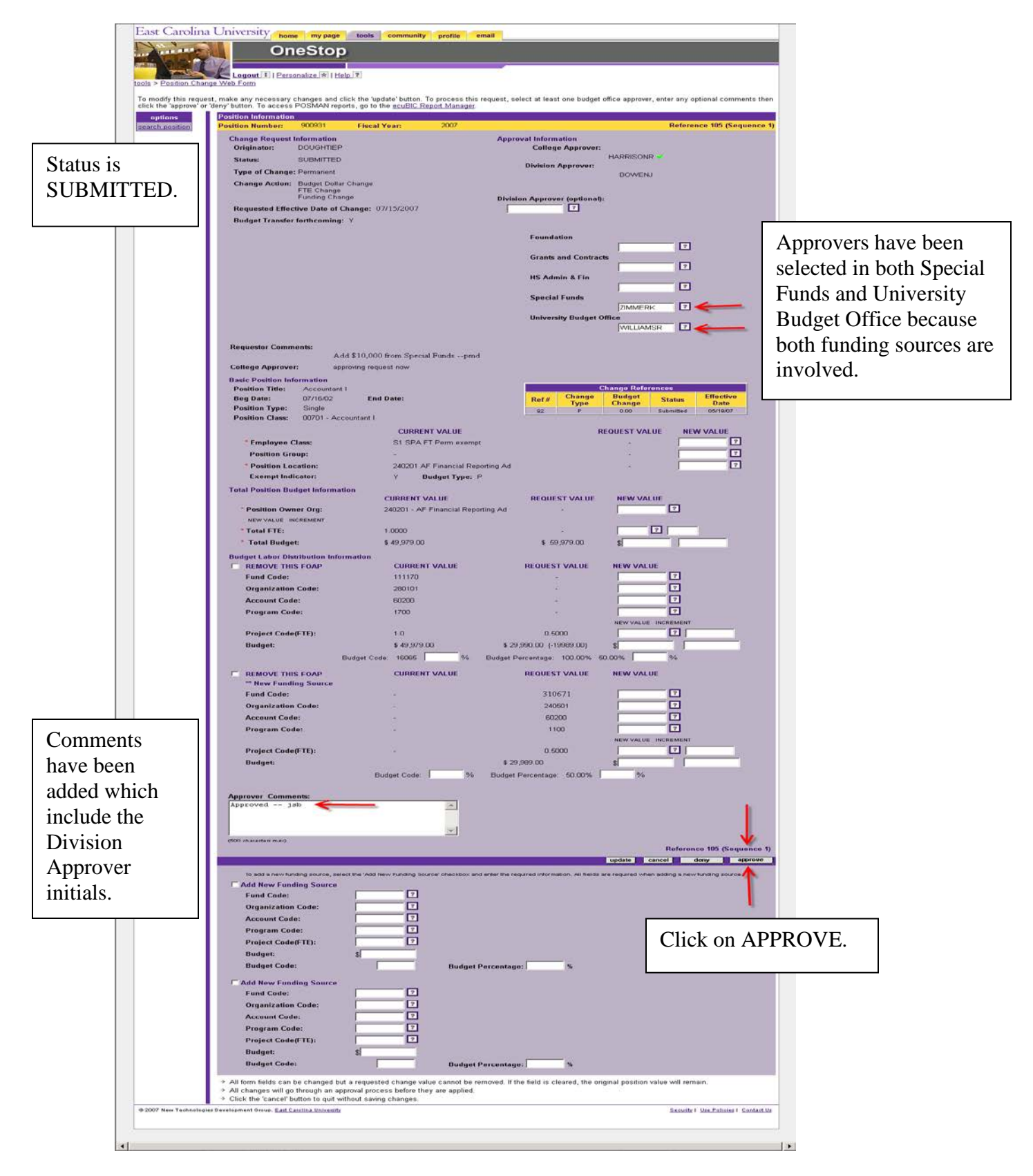

#### **Example 20: Ref 105 approval by Division**

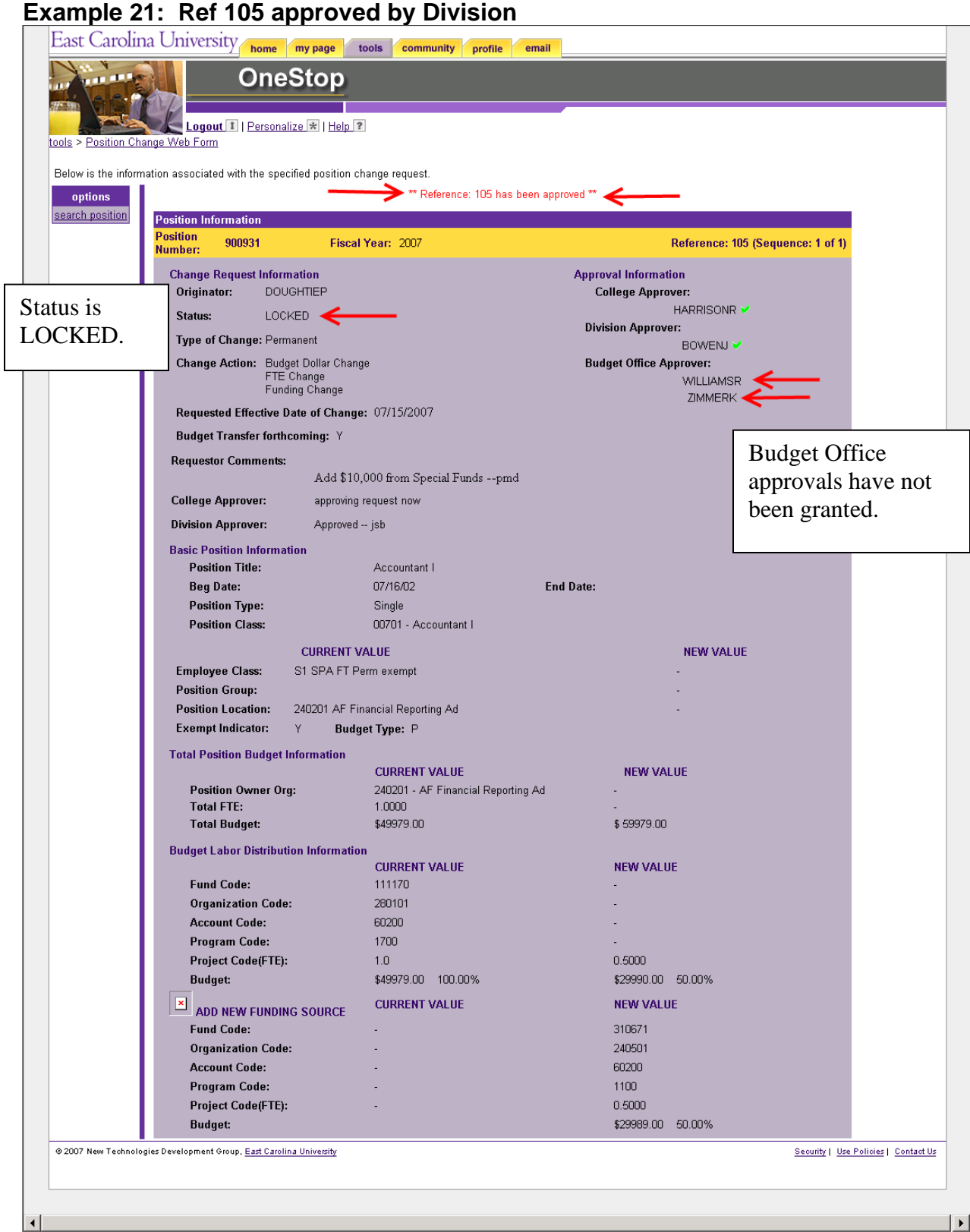

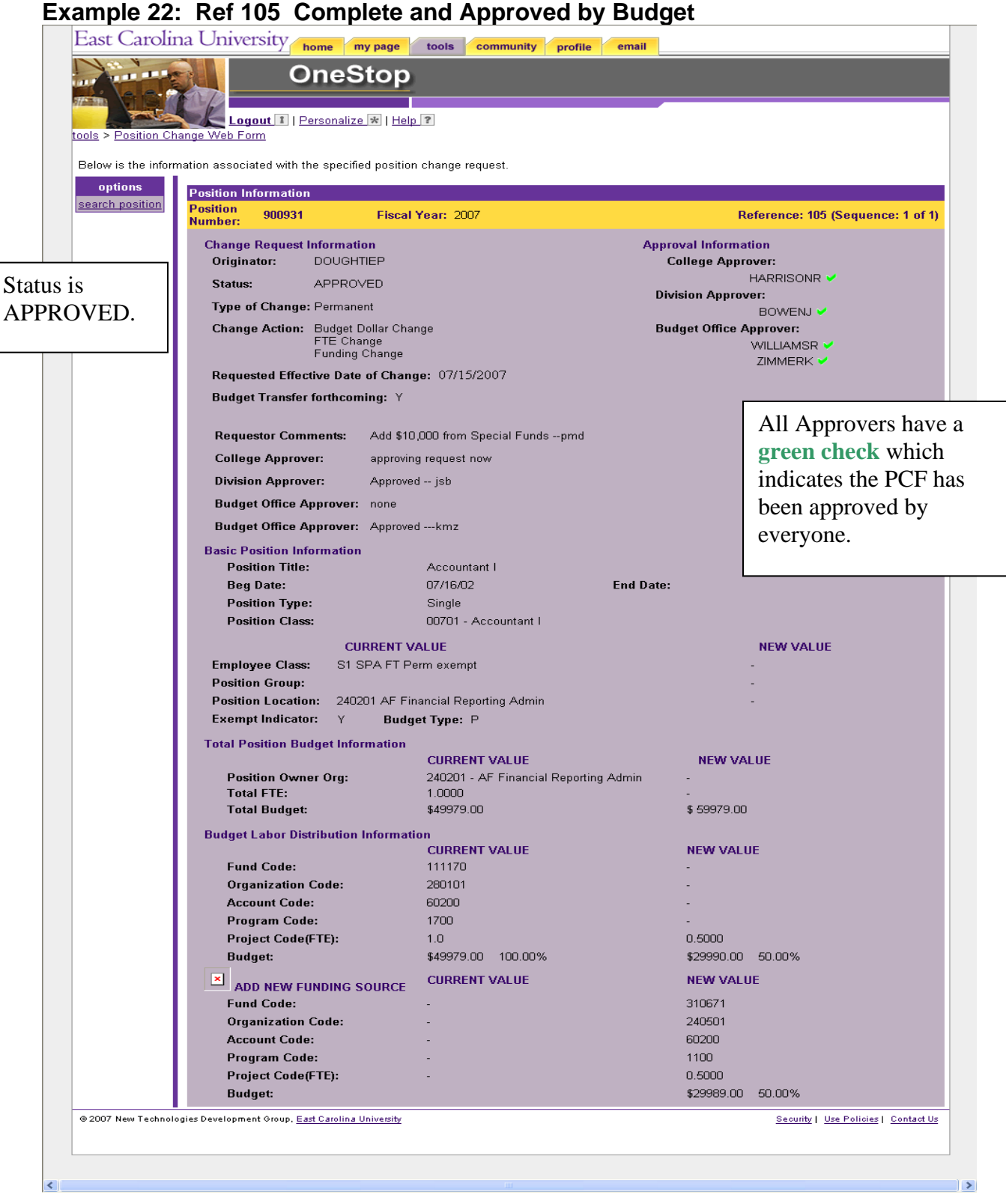

# **Approval of a Multiple Position PCF (CHECK each Sequence):**

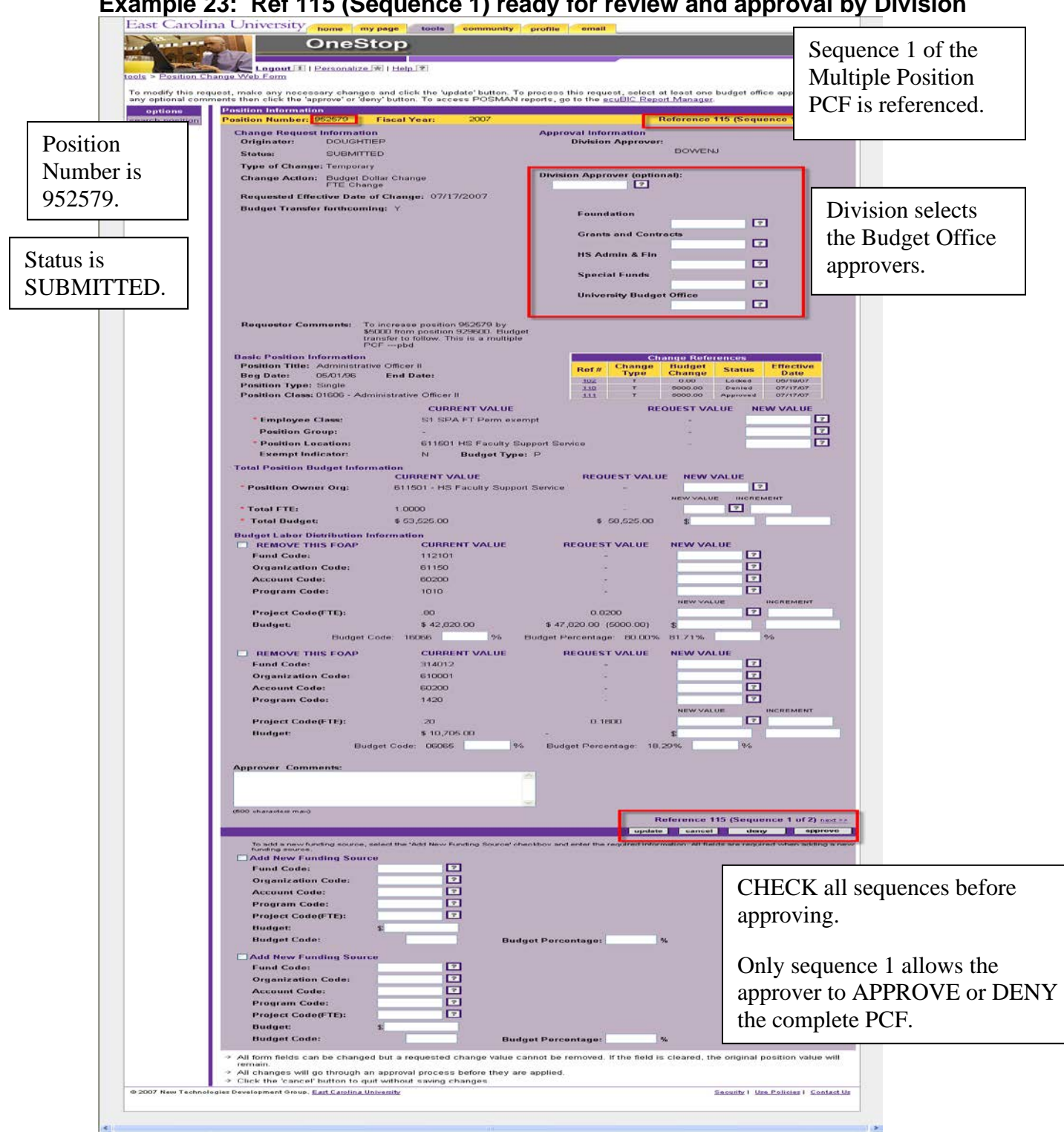

**Example 23: Ref 115 (Sequence 1) ready for review and approval by Division**

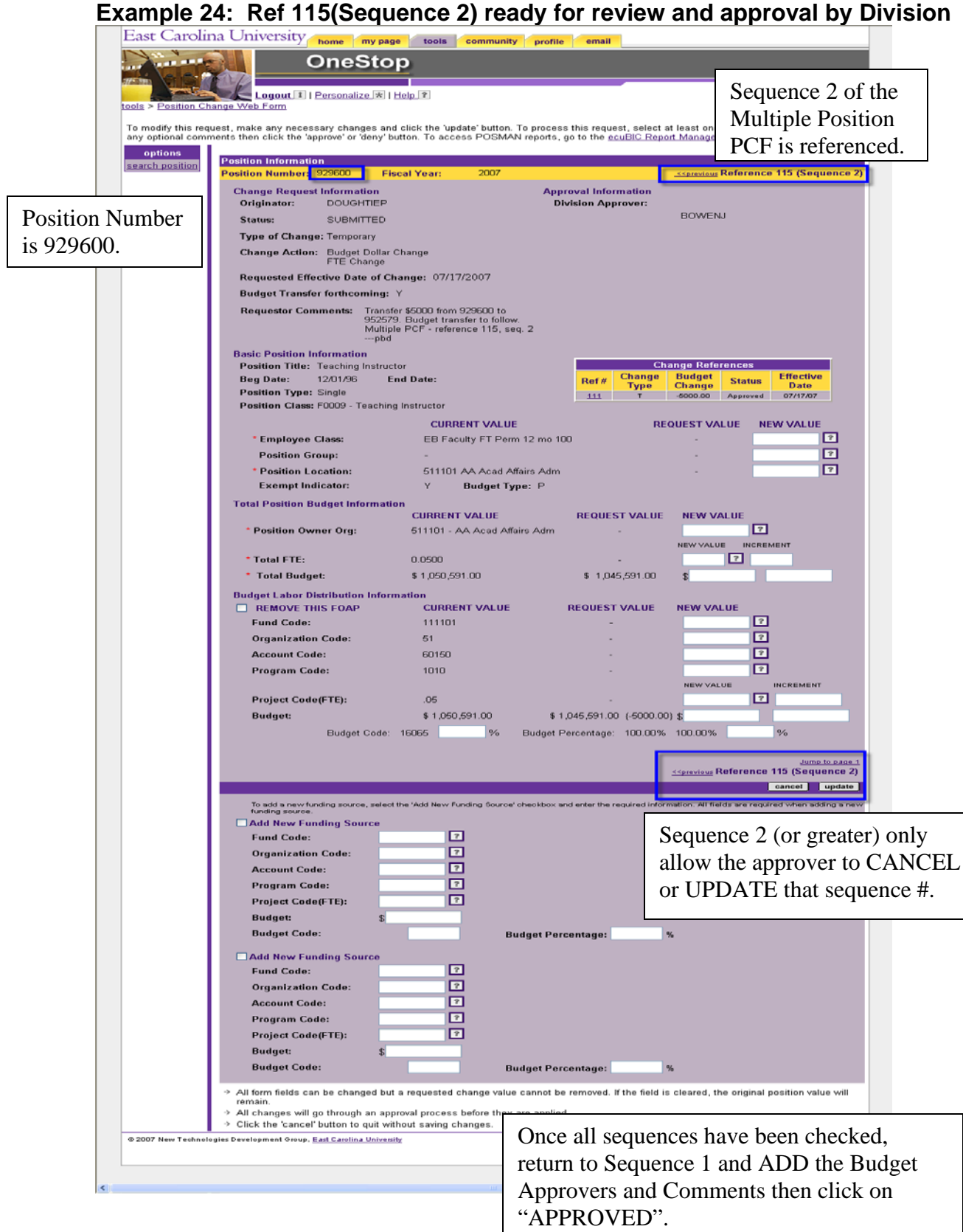

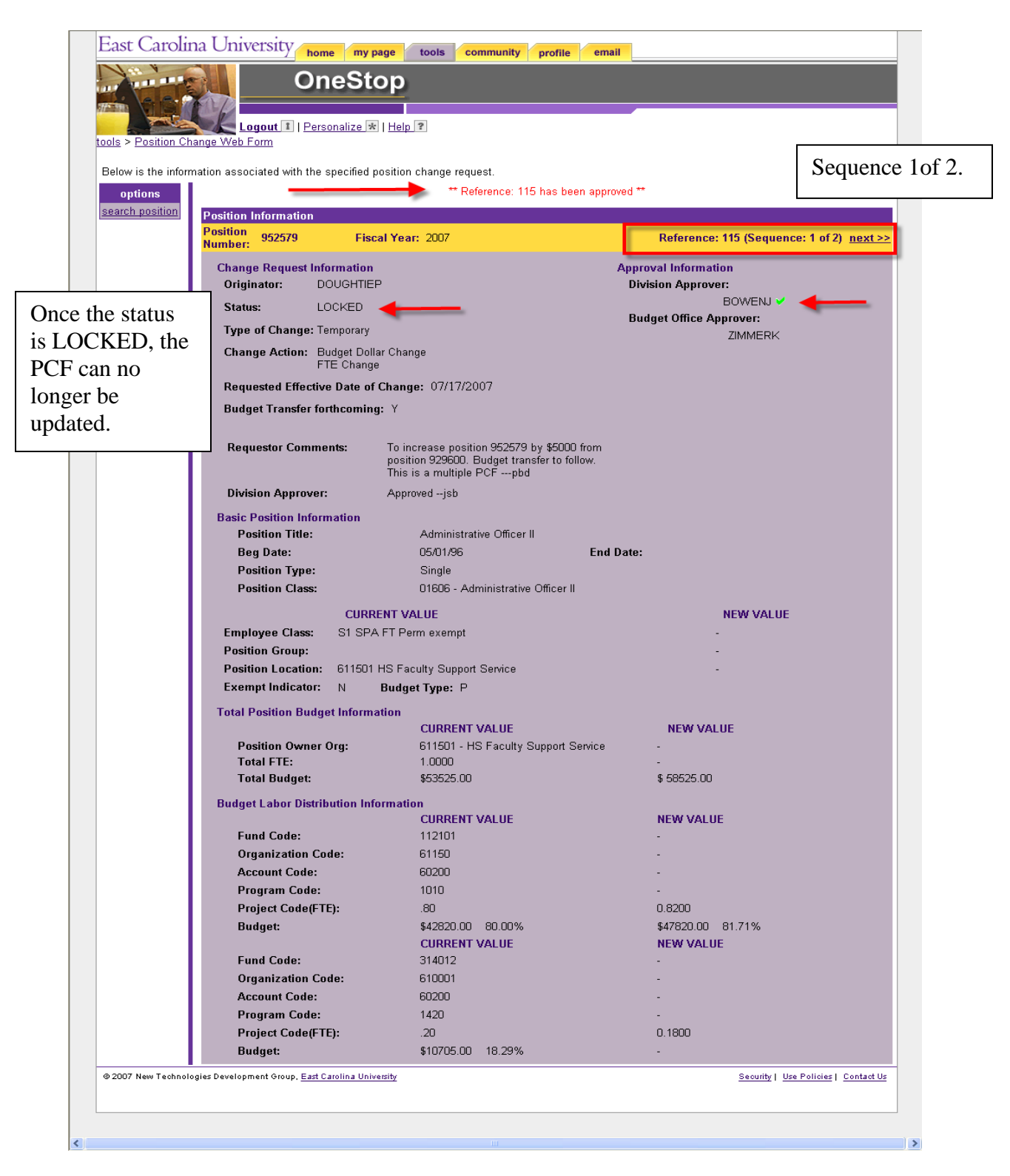

#### **Example 25: Ref 115 approved by Division**

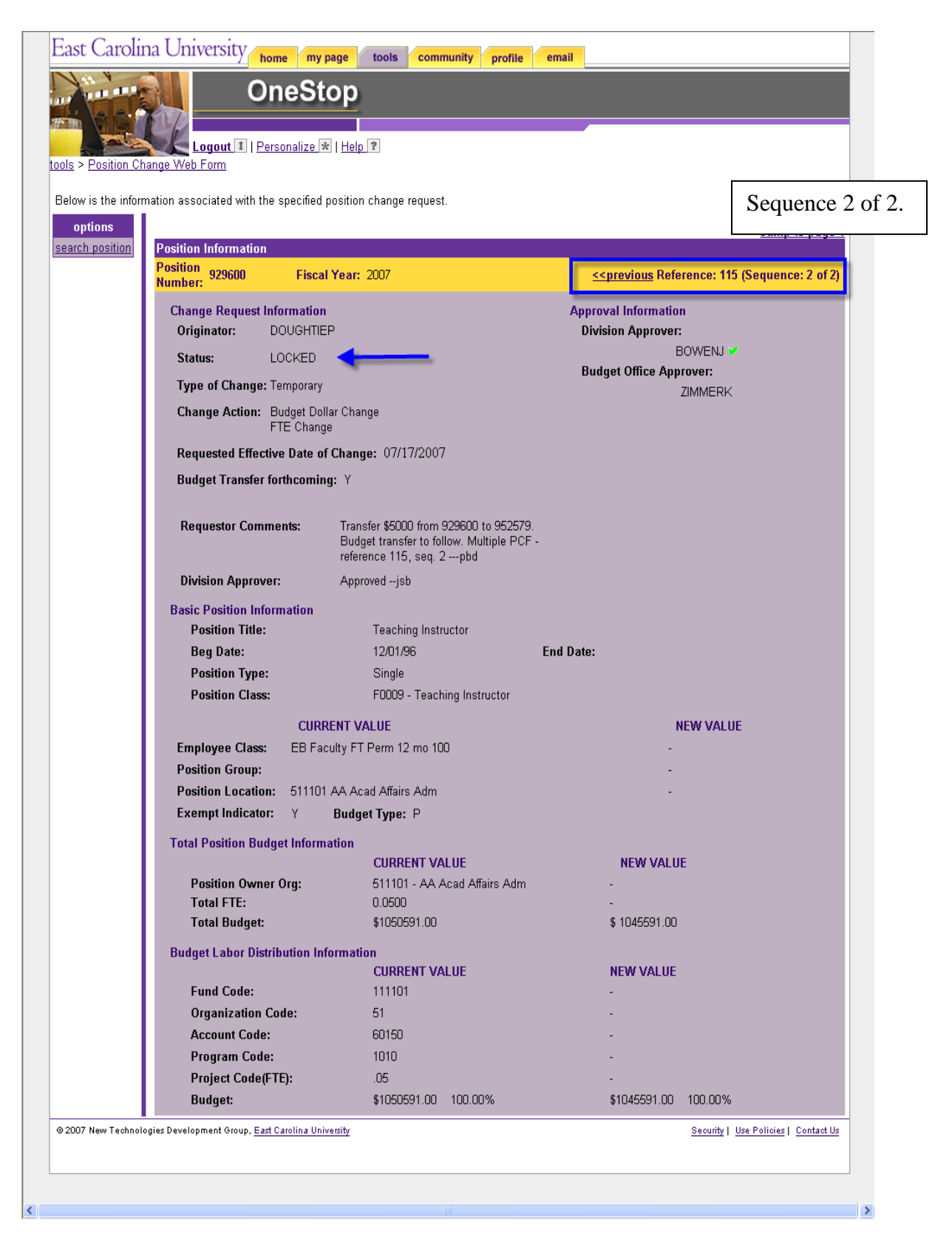

#### **Example 26: Ref 115 approved by Division**

#### East Carolina University home my page tools community profile email **OneStop** Logout 1 | Personalize \* | Help ? tools > Position Change Web Form Sequence 1 of 2.Below is the information associated with the specified position change request. \*\* Request 115 was successfully approved \*\* options search position **Position Information** Position 952579 Fiscal Year: 2007 Reference: 115 (Sequence: 1 of 2) next >> **Approval Information Change Request Information** . .<br>Division Approver: Originator: DOUGHTIEP BOWENJ V APPROVED Status: **Budget Office Approver:** Type of Change: Temporary ZIMMERK V Change Action: Budget Dollar Change<br>FTE Change Requested Effective Date of Change: 07/17/2007 **Budget Transfer forthcoming: Y** To increase position 952579 by \$5000 from<br>position 929600. Budget transfer to follow.<br>This is a multiple PCF ---pbd **Requestor Comments: Division Approver:** Approved--jsb Budget Office Approver: Approved --- kmz **Basic Position Information** Administrative Officer II **Position Title: Beg Date:** 05/01/96 **End Date:** Single **Position Type: Position Class:** 01606 - Administrative Officer II **CURRENT VALUE NEW VALUE** Employee Class: S1 SPA FT Perm exempt **Position Group:** Position Location: 611501 HS Faculty Support Service Exempt Indicator: N **Budget Type: P Total Position Budget Information CURRENT VALUE NEW VALUE** 611501 - HS Faculty Support Service Position Owner Org: **Total FTE:**  $1.0000$ **Total Budget:** \$53525.00 \$58525.00 **Budget Labor Distribution Information CURRENT VALUE NEW VALUE Fund Code:** 112101 **Organization Code:** 61150 60200 **Account Code:**  $\sim$ Program Code: 1010  $0.8200$ **Project Code(FTE):**  $.80$ **Budget:** \$42820.00 80.00% \$47820.00 81.71% **CURRENT VALUE NEW VALUE Fund Code:** 314012 **Organization Code:** 610001 60200 **Account Code:** ÷, Program Code: 1420 **Project Code(FTE):**  $.20$  $0.1800$ **Budget:** \$10705.00 18.29% @ 2007 New Technologies Development Group, East Carolina University Security | Use Policies | Contact Us  $\overline{\phantom{a}}$

### **Example 27: Ref 115 approved by Budget Office**

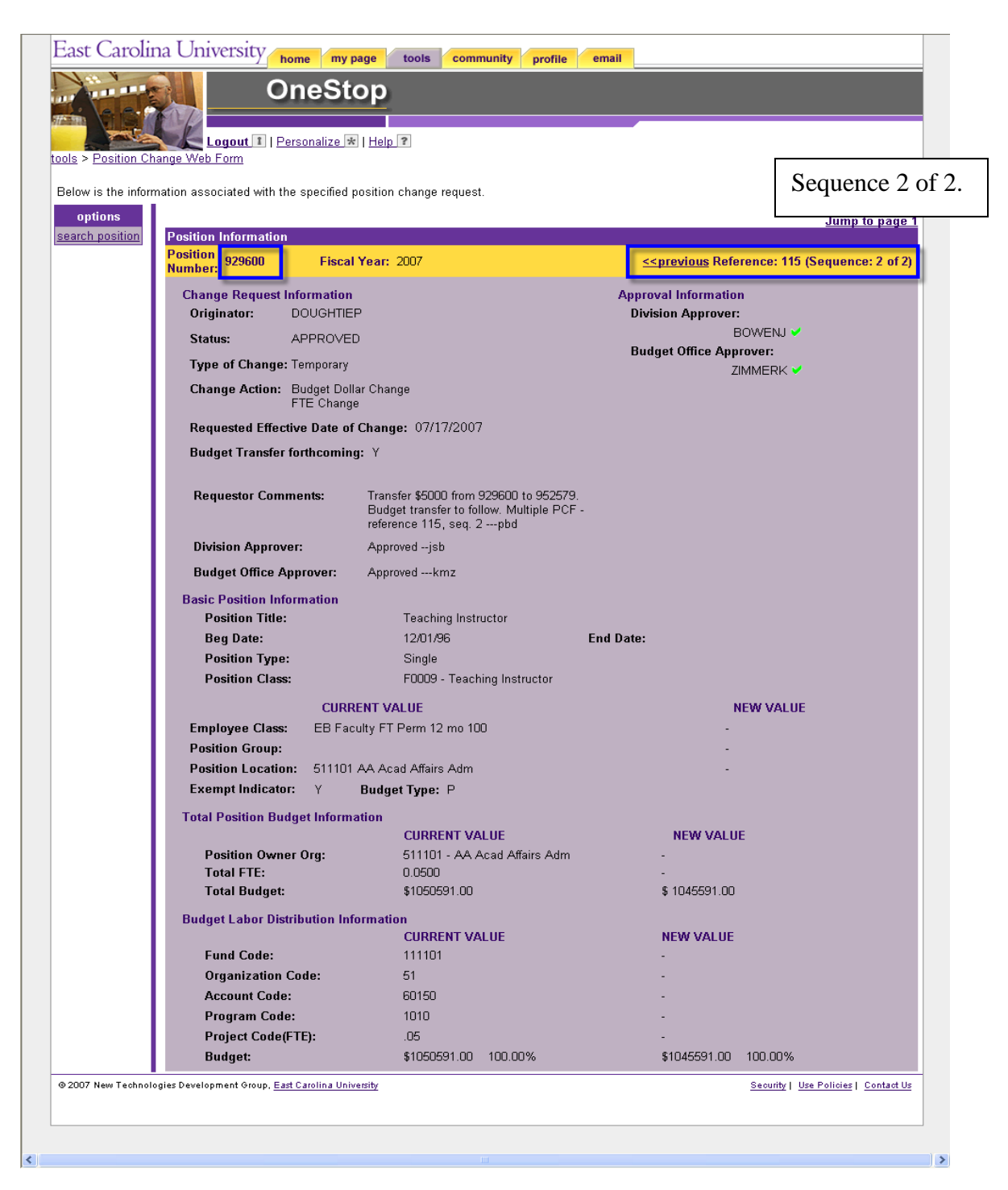

#### **Example 28: Ref 115 approved by Budget Office**

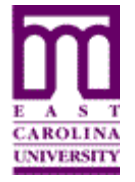

# **Budget Office Use of Position Change Form (PCF)**

Functional Area: Position Management Module: HR

The Budget Office(s) have the FINAL authority over the Position Change Form (PCF). Without a Budget Office approval the changes on a PCF will not get uploaded to Banner INB.

Listed are the Budget Offices:

- $\triangleright$  Foundation (includes Medical Foundation)
- $\triangleright$  Grants and Contracts
- $\triangleright$  HS Admin & Fin
- $\triangleright$  Special Funds
- University Budget Office

Budget Office Approvers will be able to:

- $\bullet$  Originate create a PCF action
- ♦ Request Approval request approval of College, Division, and/or another Budget Office
- $\bullet$  Cancel to exit out of the PCF leaving the action pending
- $\bullet$  Deny denies the PCF request
- $\triangle$  Approve approves the PCF request

#### **Note: Budget Office CANNOT update a PCF which was originated at the College or Division level.**

If the Budget Office:

- $\checkmark$  Denies the request the originator will receive an email stating that the request has been denied.
- $\checkmark$  Approves the request the originator will receive an email stating that the request has been approved.

Once the Budget Office approves the PCF the action is submitted overnight as follows:

- Temporary Actions to EPOST
- Permanent Actions to INB Banner

#### **Note: Once the changes are uploaded into INB Banner they are reflected on NBAPOSN and NBAPBUD.**

# **To Originate a Position Change Form (PCF):**

#### **Open the Position Change Form (PCF)**

See "How to Access the Position Change Form (PCF)" – page 2.

#### **To Create a Position Change Form (PCF)**

See "How to Initiate Changes to One or More Positions" – page 9.

**Note:** There are a few changes to the original instructions that apply ONLY to the Budget Offices.

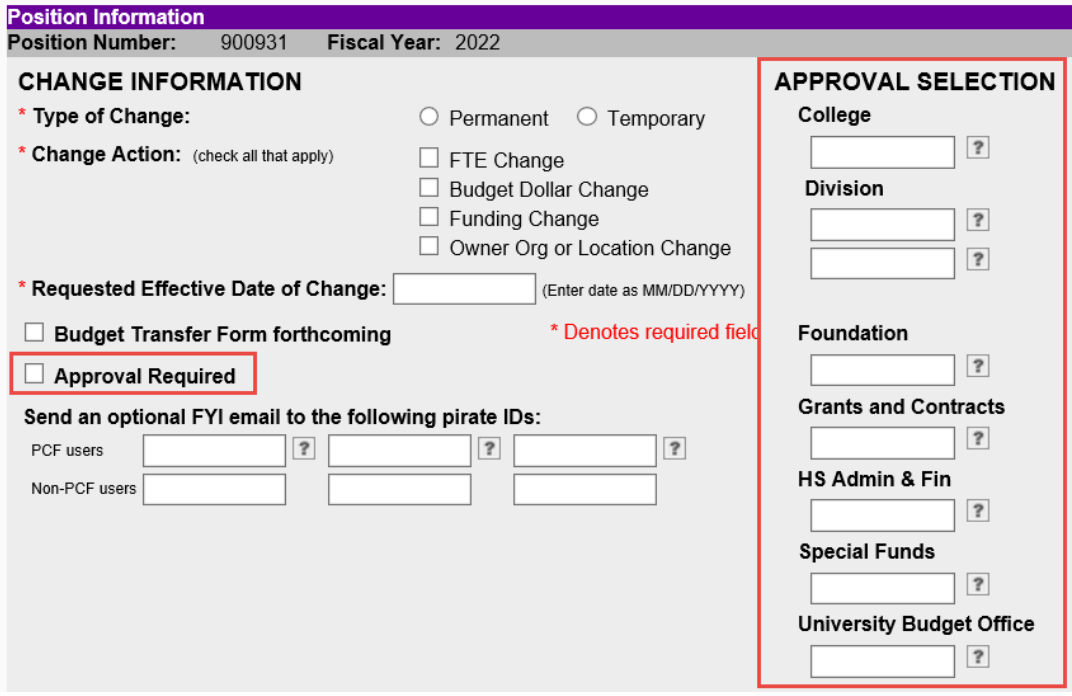

The position screen for a Budget Approval person displays a check box for **"APPROVAL REQUIRED"**. Check this box **ONLY** if you want the PCF to be approved by another area. When checked, another APPROVER must be selected in the APPROVAL section. Notice the Budget Approver can select ANY type of other APPROVER.

If "APPROVAL REQUIRED" is checked this means when the Budget Approver finishes this action an email will be sent to the selected additional approver. The PCF will not be "APPROVED" until the selected approver approves the action.

# **Example 29: PCF - Entire Document**

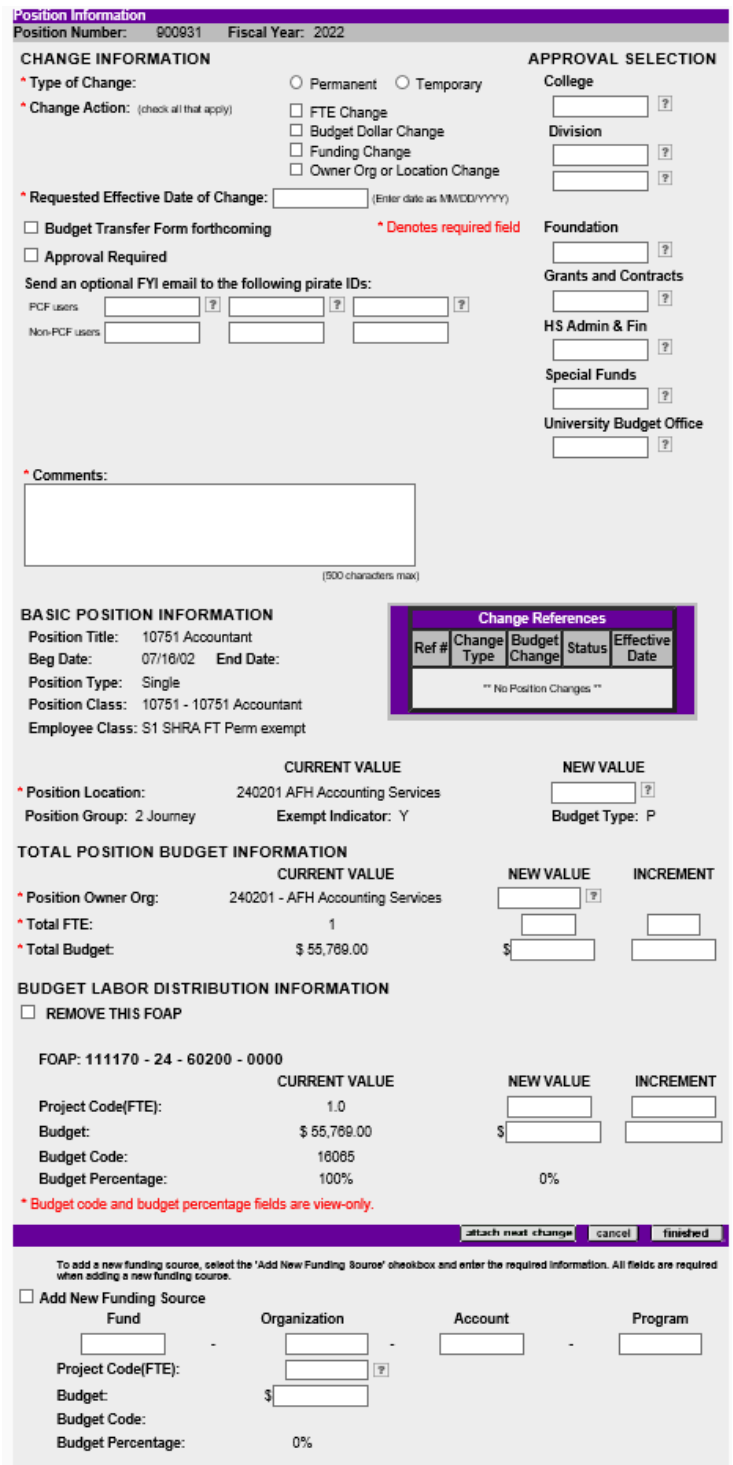

# **How to Approve a Position Change Form (PCF) created by another office:**

The Budget Office Approver(s) will be selected by the Division. Once the Division approves the PCF the Budget Office approver will process their routine reports and approve or deny the PCF request.

# **For a Single Position (PCF) see the examples below:**

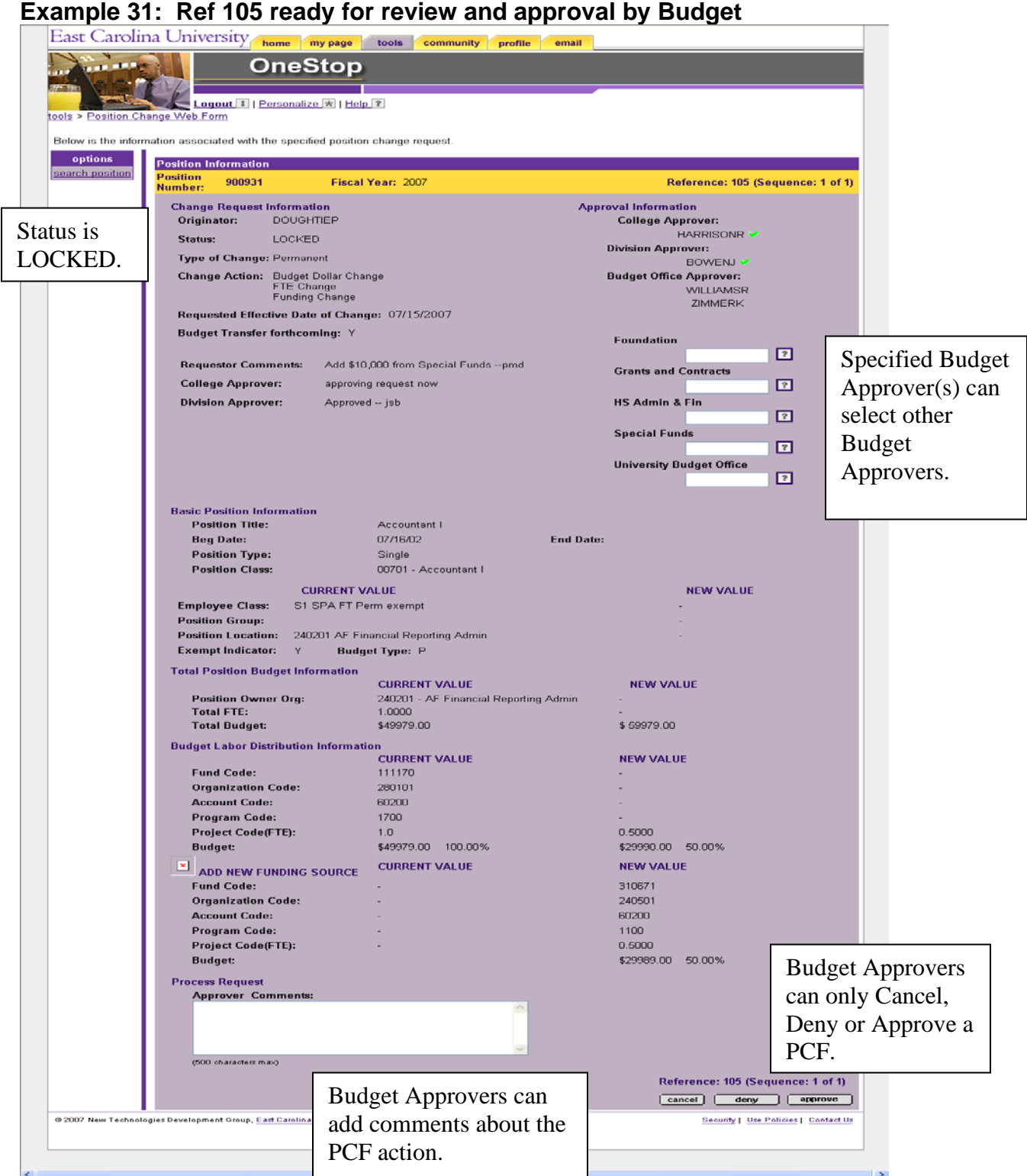

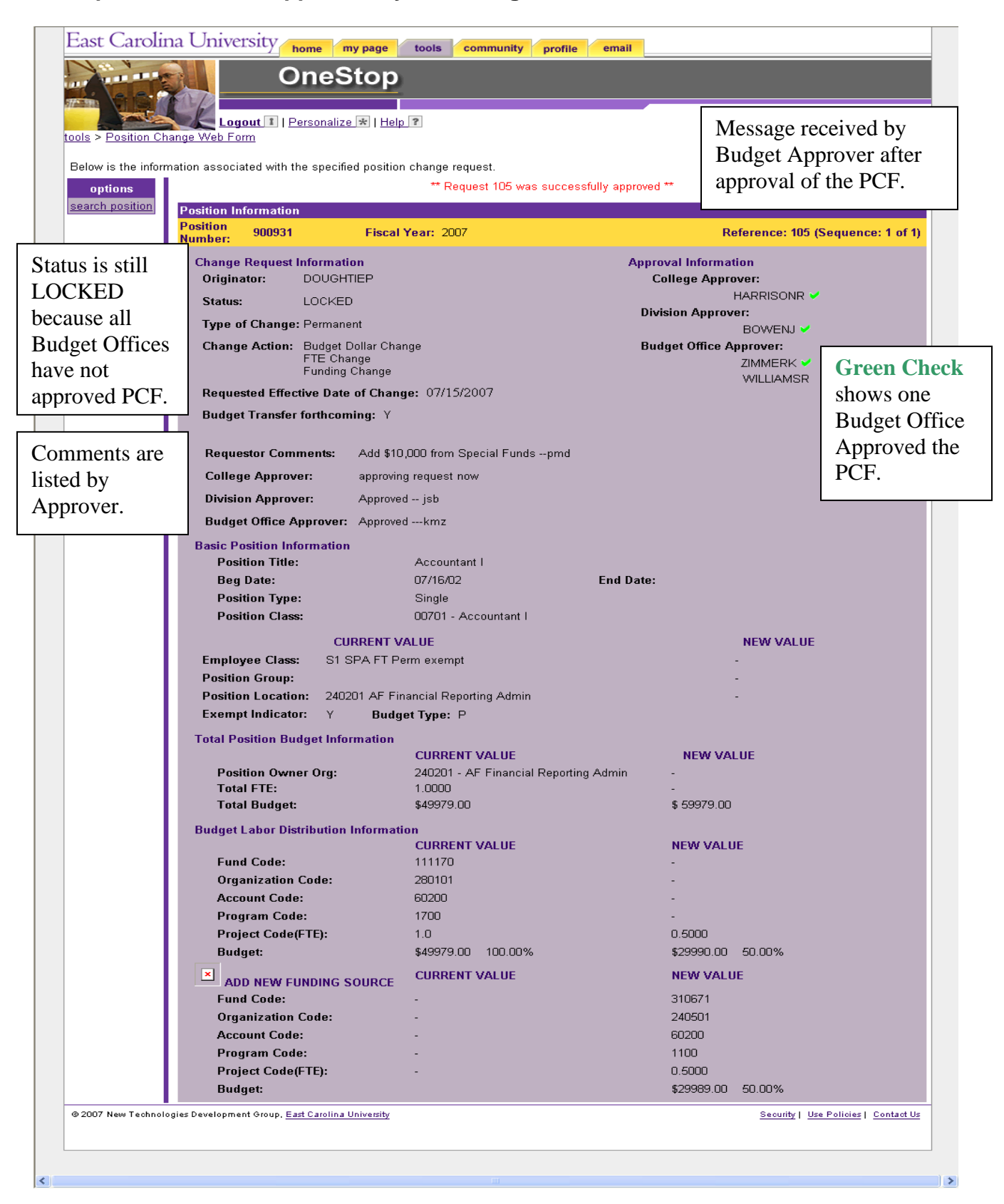

#### **Example 32: Ref 105 Approved by One Budget Office**

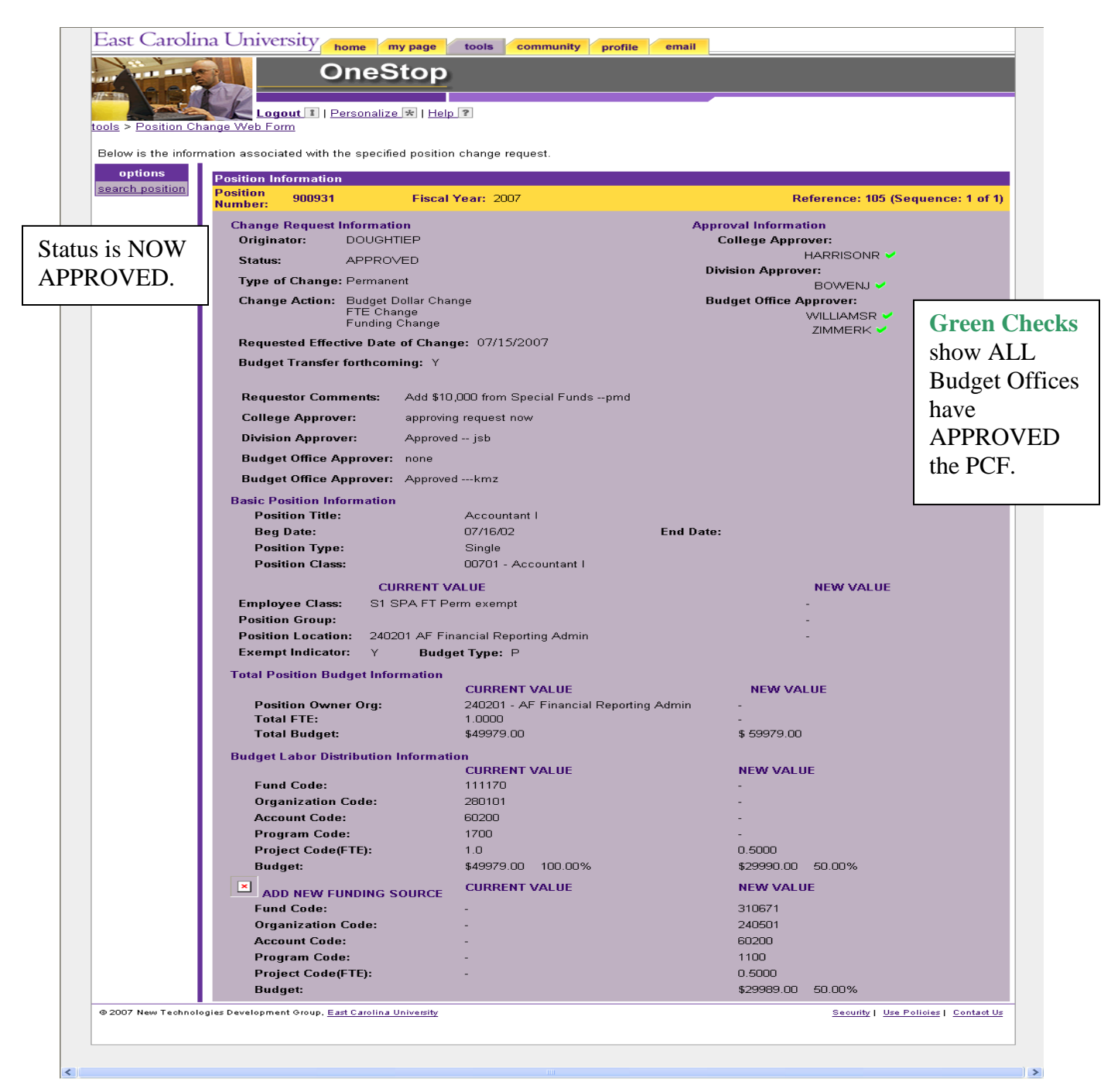

## **Example 33: Ref 105 Approved by All Budget Offices**

# **For a Multiple Position (PCF) see the examples below:**

**Note: For a Multiple (PCF) make sure to CHECK ALL Sequences before APPROVING.** 

#### East Carolina University home my page tools community profile email **OneStop** Logout 1 | Personalize \* | Help ? Reference is tools > Position Change Web Form sequence 1 of 2. Below is the information associated with the specified position change request. **Continue Position Information** Position 952579 Reference: 115 (Sequence: 1 of 2) next > Position Fiscal Year: 2007 Number is **Change Request Information Approval Information** Originator: DOUGHTIEP **Division Approver:** 952579. **ROWENTY** Status: LOCKED **Budget Office Approver:** Type of Change: Temporary ZIMMERK Change Action: Budget Dollar Change<br>FTE Change Foundation Requested Effective Date of Change: 07/17/2007 Specified  $\boxed{?}$ **Budget Transfer forthcoming: Y Grants and Contracts** Budget  $\boxed{?}$ To increase position 952579 by \$5000 from<br>position 929600. Budget transfer to follow.<br>This is a multiple PCF ---pbd **Requestor Comments: HS Admin & Fin** Approver(s)  $\Box$ can select other Approved -- isb **Division Approver: Special Funds**  $\overline{2}$ Budget **University Budget Office**  $\boxed{2}$ Approvers. **Basic Position Information Position Title:** Administrative Officer II **Beg Date:** 05/01/96 **End Date: Position Type:** Single **Position Class:** 01606 - Administrative Officer II **CURRENT VALUE NEW VALUE** Employee Class: S1 SPA FT Perm exempt **Position Group:** Position Location: 611501 HS Faculty Support Service Exempt Indicator: N Budget Type: P **Total Position Budget Information CURRENT VALUE NEW VALUE Position Owner Org:** 611501 - HS Faculty Support Service Total FTE:  $1.0000$ **Total Budget:** \$53525.00 \$58525.00 **Budget Labor Distribution Information CURRENT VALUE NEW VALUE Fund Code:** 112101 Organization Code: 61150 **Account Code:** 60200 Program Code: 1010 Project Code(FTE): .80  $0.8200$ \$42820.00 80.00% **Budget:** \$47820.00 81.71% **CURRENT VALUE NEW VALUE Fund Code:** 314012 Organization Code: 610001 **Account Code:** 60200 Program Code: 1420 **Project Code(FTE):**  $.20<sub>1</sub>$  $0.1800$ **Budget:** \$10705.00 18.29% **Process Request** For a Multiple PCF **Approver Comments:** APRROVE and DENY are only on sequence 1. (500 character) For a Multiple PCF Reference: 115 (Sequence: 1 of 2) next >> comments can only be cancel deny epprove added on sequence 1. Seourity | Use Policies | Contact Us @ 2007 New Technologies Development Group  $\overline{1}$

### **Example 34: Ref 115 ready for review and approval by Budget**

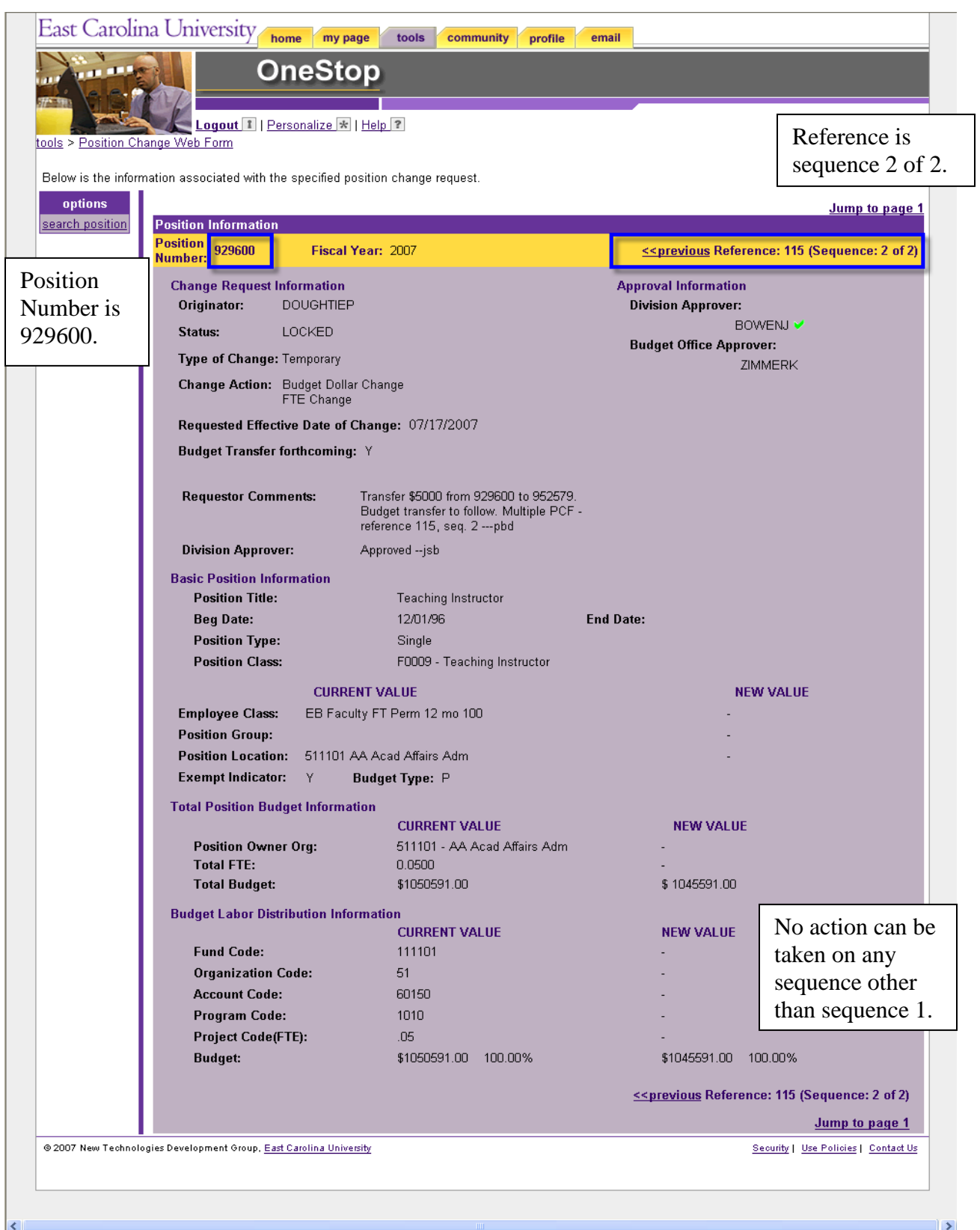

# **Example 35: Ref 115 ready for review and approval by Budget**

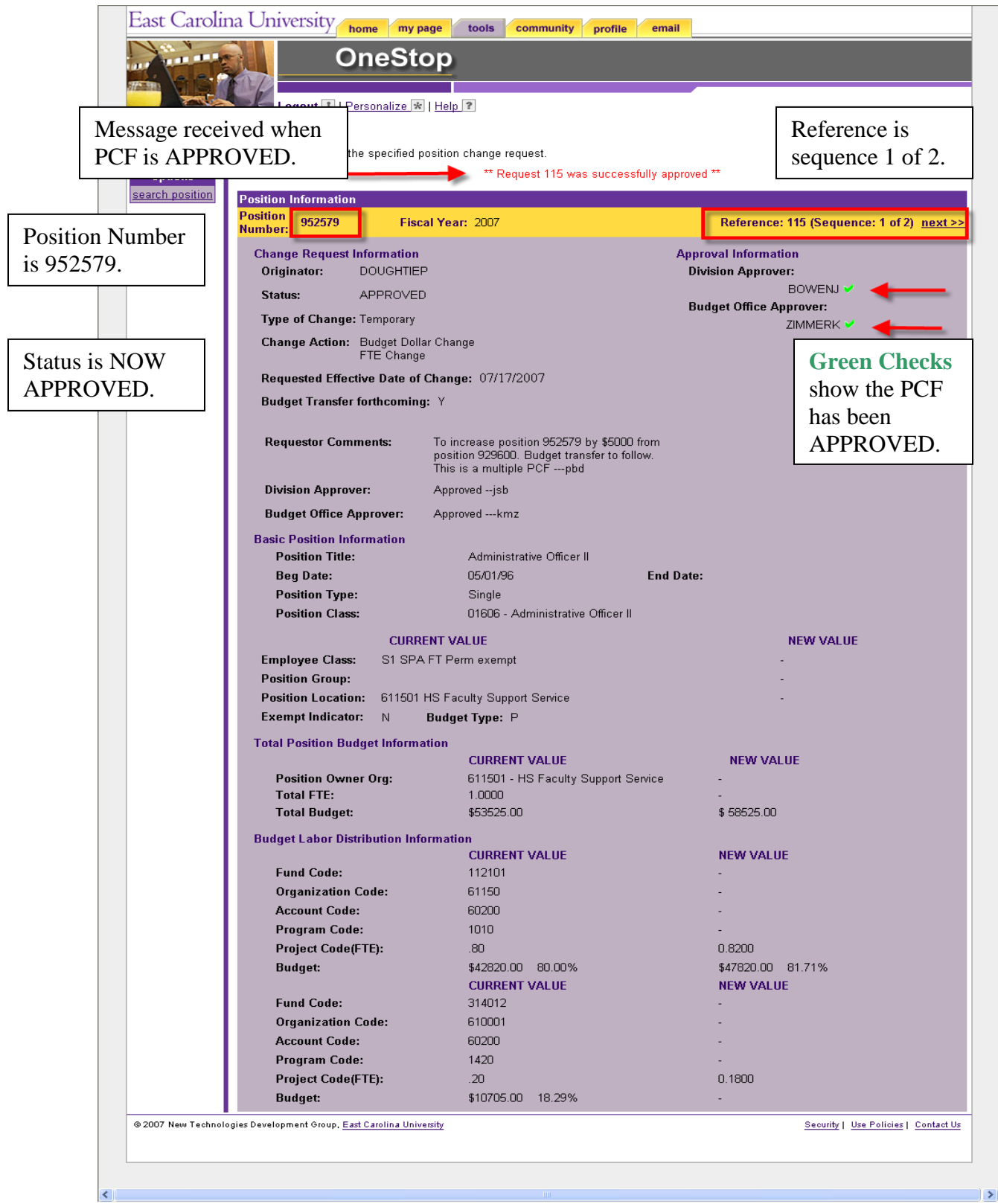

# **Example 36: Ref 115 Approved by Budget**

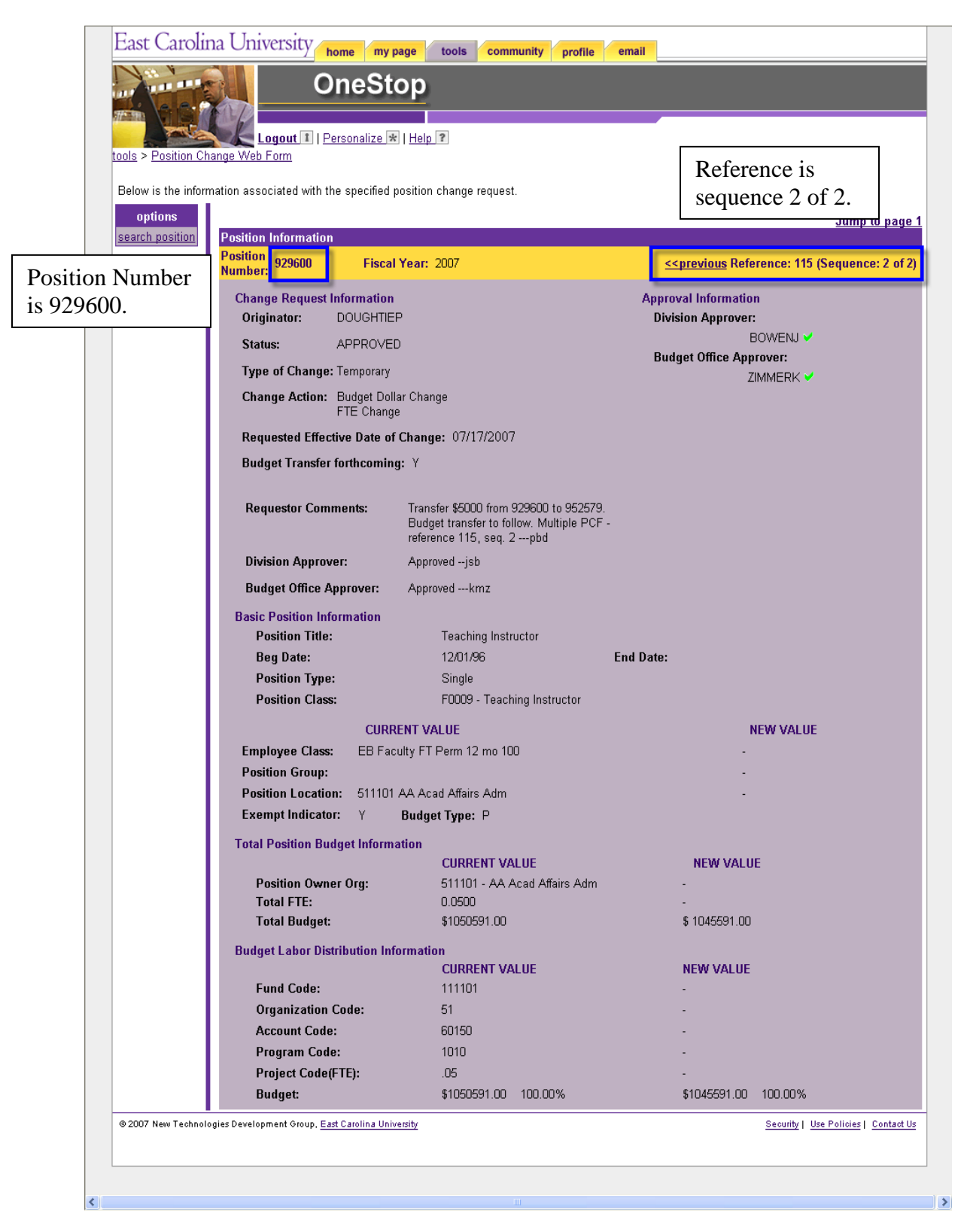

## **Example 37: Ref 115 Approved by Budget**

# **Position Change Form (PCF) Helpful Tips**

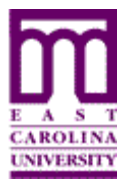

Functional Area: Position Management Module: HR

1. The position number or a reference number is required to access the position change form. To locate a position number, go to POSMAN, INB, or departmental personnel records.

2. Clicking on the  $\boxed{2}$  displays the allowable entries for that field. At this time typing is allowed only in the FOAP and Project (FTE) fields. For all other fields, entry of the criteria is performed by clicking  $\boxed{2}$  and selecting the appropriate value to populate the field. In the future this may change.

3. Approval Selection is grouped by funding areas. Click the  $\boxed{3}$  for a list of the approvers.

4. Fund Code, Organization Code, Account Code, Program Code and Project Code (FTE) are listed within the **b**y the number. At this time there is no other sort option.

5. Do NOT use commas or dollar symbols when entering amounts. Budget dollars MUST be entered as a whole number.

6. "Total FTE" and "Total Budget" values must equal the sum of all funding source "Project Code (FTE)" and "Budget" values. For example, the summary budget must equal the total of the individual budgets.

7. "Change Reference" box lists all permanent actions until the actions are approved and applied. Once applied the actions become part of INB Banner and are reflected in the position's current value.

8. "Change Reference" box lists all temporary and denied actions for the fiscal year.

9. After a PCF has been approved but before it is uploaded to Banner it must pass through an automatic validation. If there is a problem, the PCF status will change from approved to a HOLD Status. At this point an email will be sent to the originator indicating the fields that need to be corrected.

10. For questions after class please email [BANNERQUESTIONS@ecu.edu.](mailto:BANNERQUESTIONS@ecu.edu)

11. Documentation is posted on the web at the following link: <http://www.ecu.edu/cs-itcs/banner/accesstrainingmaterials.cfm>.

# **Which Tool Do I Use for Which Action?**

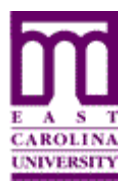

Functional Area: Position Management Module: HR

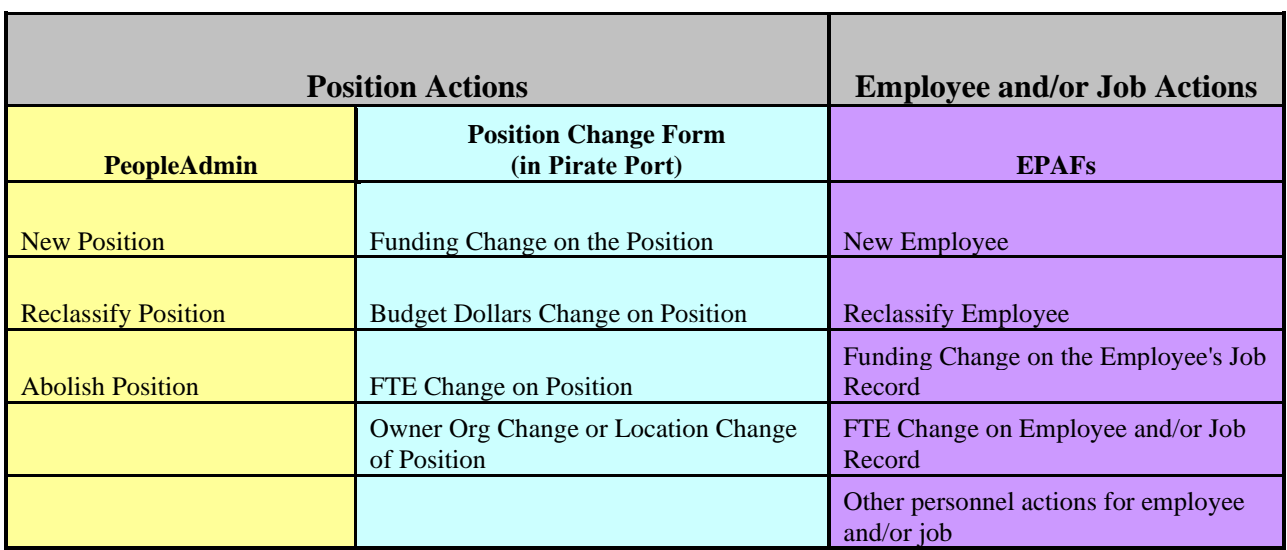

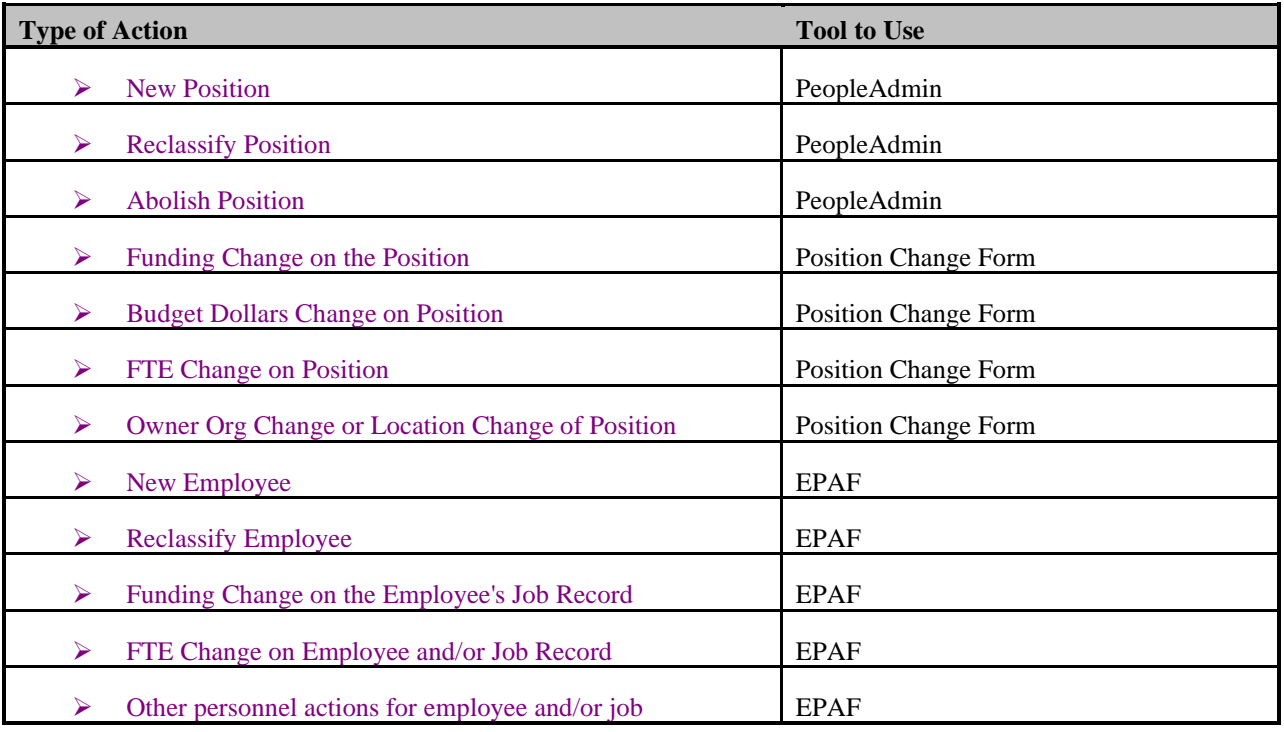